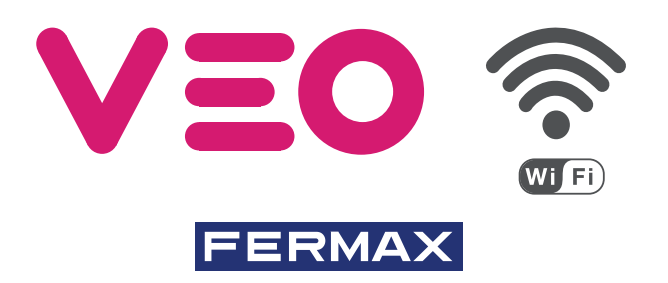

KIT VIDEO DUOX PLUS CITYLINE VEO WIEL DUOX PLUS CITYLINE WIFI VEO VIDEO KIT KIT VIDÉO DUOX PLUS CITYLINE VEO WIFI DUOX PLUS CITYLINE WIFI VEO VIDEO-SET KIT VÍDEO z PLUS CITYLINE VEO WIFI

GUÍA INICIO RÁPIDA QUICK START GUIDE GUIDE DE MISE EN MARCHE RAPIDE SCHNELLSTARTANLEITUNG GUIA DE INICIAÇÃO RAPIDA

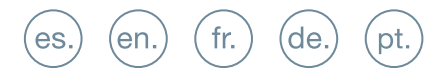

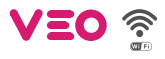

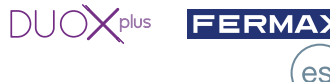

**X** INSTALACIÓN

INSTALACIÓN DE LA PLACA EN LA CALLE Y DEL MONITOR

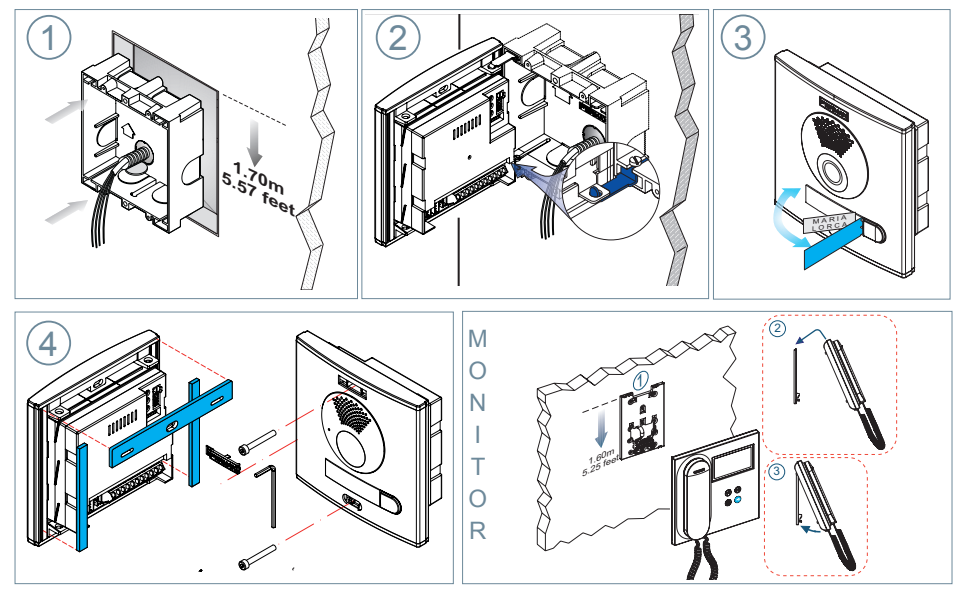

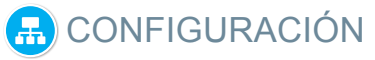

## **MONITOR VEO WIFI DUOX PLUS**

**El monitor suministrado en el kit YA SALE PROGRAMADO de fábrica. En el caso del kit de 2 líneas ambos monitores SALEN PROGRAMADOS.**

### **BOTONES CONTROL**

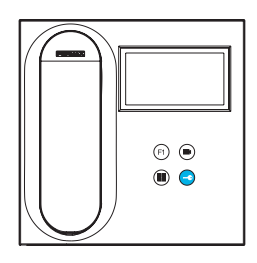

Menú digital para ajustes y configuración de parámetros internos. (Si el monitor está programado).

En conversación, pulsar para abrir la puerta.

En reposo, llamada al conserje (si existe conserjería).

Función auxiliar (consulte con su instalador).

En reposo, pulsar y se visualiza en pantalla la posibilidad de realizar autoencendido con diferentes placas. Pulsando secuencialmente Placa 0, Placa 1, Placa General, (según disponibilidad de placas).

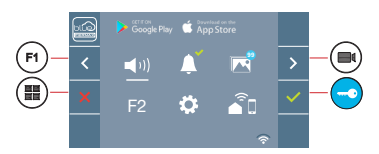

El monitor VEO WIFI incorpora un menú OSD que se gestiona a través de los pulsadores del monitor. Los iconos visualizados en pantalla se manejan con los pulsadores correspondientes ubicados en el monitor.

La línea blanca abajo del icono indica en la función en la que nos encontramos.

Seleccionar con  $\rightarrow$  /  $\leftarrow$  el icono deseado y confirmar con  $\sim$ 

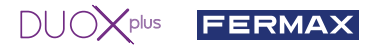

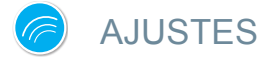

#### 1. AJUSTES DE MONITOR

#### AJUSTES **VÍDEO**

Teniendo imagen en el monitor al pulsar el botón  $\equiv$ ) (o al recibir una llamada sin descolgar), pulsar la tecla para mostrar los **ajustes de video**.

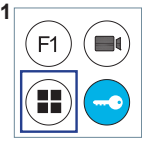

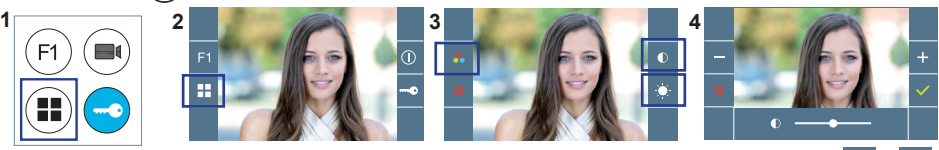

Seleccionar la opción del ajuste e ir aumentando o decrementando con  $\frac{1}{x}$  y

#### AJUSTES **AUDIO**

Durante el tiempo que está abierto el canal de audio pulsar el botón ( $\blacksquare$ ) y aparecerá en pantalla el menú para dicho ajuste.

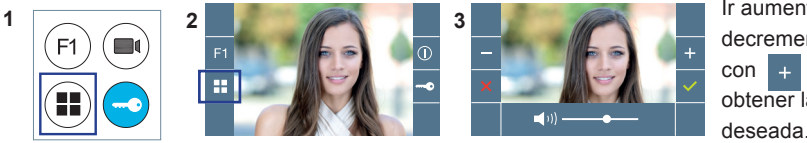

Ir aumentando o decrementando con  $\vert + \vert \vert \vert v \vert \vert$ , hasta obtener la regulación deseada.

*Nota: Tiempo de conversación máximo: 90 segundos.*

#### 2. AJUSTES PLACAS

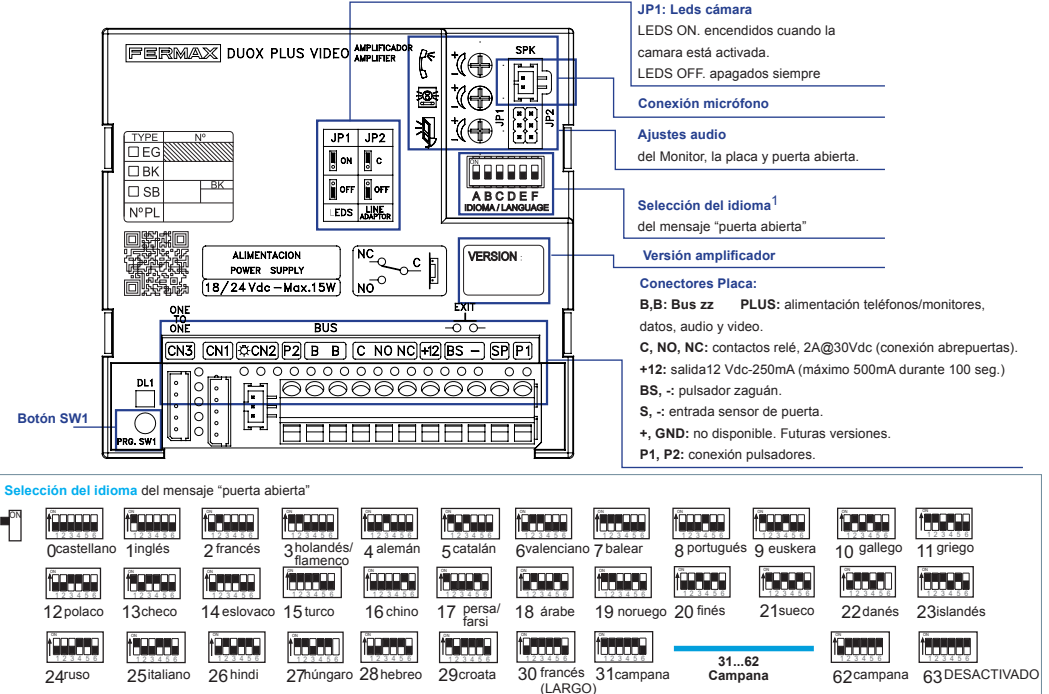

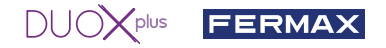

#### 3. CODIFICAR PLACAS\*

Siempre que exista más de una placa, sera necesario programar el número de placas.

4. ENFOQUE DE LA CÁMARA / TIEMPO ACTIVACIÓN DEL ABREPUERTAS\*

Para ajustar la imagen de la cámara o ajustar el tiempo de activación del abrepuertas.

\* Ver Configuración asistida por voz en placas de pulsadores cod. 970048. Instrucción incluida en este equipo.

# CARACTERÍSTICAS TÉCNICAS

# **CARACTERÍSTICAS TÉCNICAS PLACA**

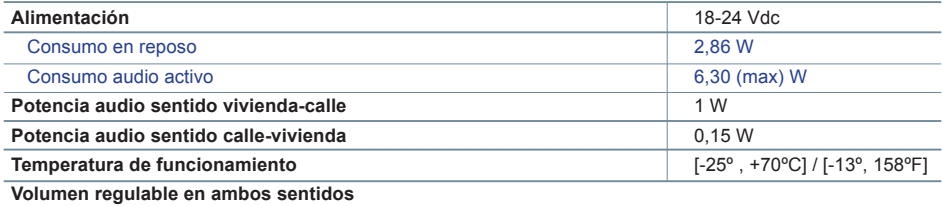

### **VALORES PLACA**

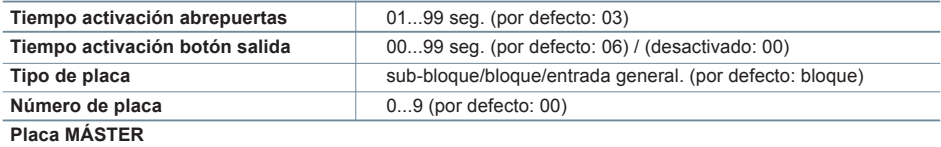

### **CARACTERÍSTICAS TÉCNICAS MONITOR** (Pantalla OSD TFT 4,3")

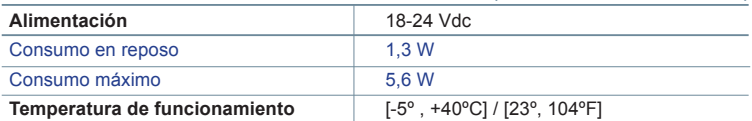

# **S** ESQUEMAS

## **TABLA SECCIONES - DISTANCIAS**

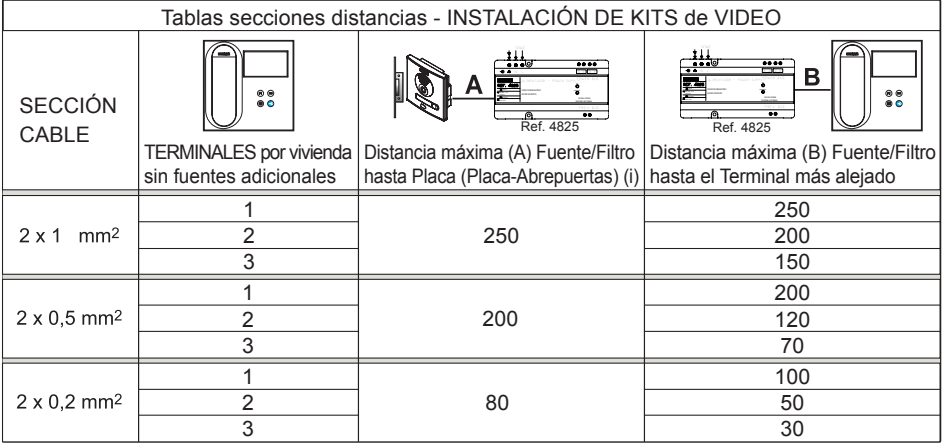

- (i) Para abrepuertas de 12Vdc y consumo máx. 250mA, alimentador desde el amplificador.

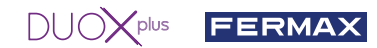

*Nota: Para un funcionamiento óptimo, se recomienda utilizar el mismo tipo de cable para toda la instalación. No duplicar hilos.*

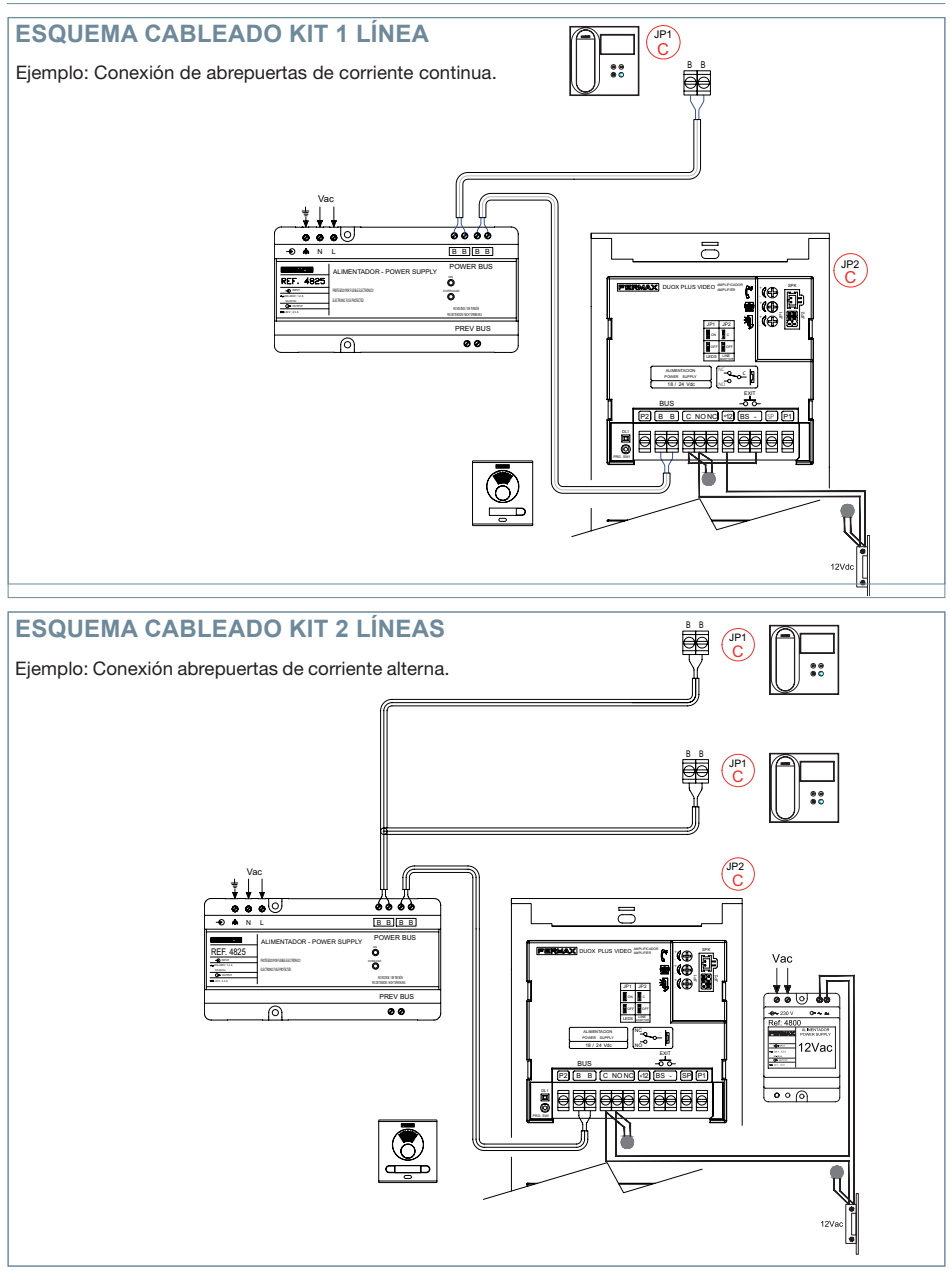

*Nota: Este documento muestra los conceptos más básicos para la rápida puesta en marcha, para más información descargar los manuales en www.fermax.com* 

- *Placas Cityline Video Duox Plus cod. 970050.*
- *Monitor Duox Plus Veo WIFI cod. 970166.*
- *Libro Técnico Duox Plus cod. 970122.*

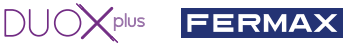

# **A** AJUSTES DE USUARIO

### **1. EMPAREJAMIENTO. Desvío de llamada.**

El monitor VEO WIFI DUOX PLUS permite acceder a nuevos servicios ofrecidos por Fermax a través de su propia nube como el de desvío de llamada. Para poder disfrutar de dicho servicio el primer paso es conectar el monitor a Internet mediante el proceso llamado de emparejamiento.

Para ello es preciso usar la app Blue que está disponible en Google Play o Apple Store.

#### **Ajustes del monitor. Proceso de emparejamiento.**

Con ayuda de la app Blue y una vez registrado el usuario y logueado podemos empezar el proceso de emparejamiento del monitor.

**El monitor DUOX PLUS sólo es compatible con WIFI 2,4GHz.**

#### **Pasos para conectar el monitor a internet.**

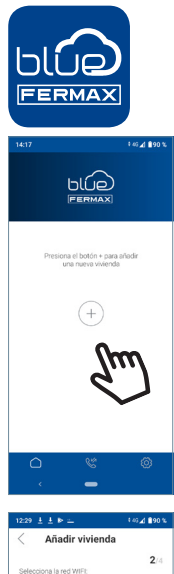

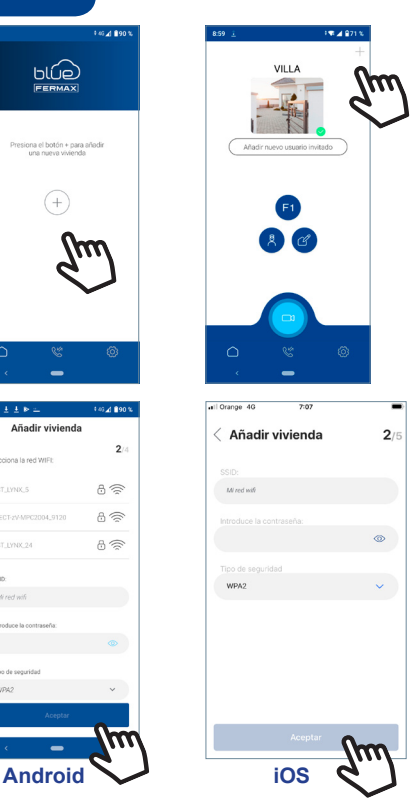

**1** Abra la aplicación e inicie sesión.

**2** Haga clic en el botón **+** en el centro de la pantalla por defecto o en la parte superior derecha si ya había algunas viviendas disponibles.

**3** La aplicación requerirá que el usuario seleccione la red WIFI deseada para conectar el monitor.

Seleccione (en caso de Android) o introduzca (en caso de iOS) el SSID (nombre de la red) deseada, escriba la contraseña correcta para conectarse y haga clic en ACEPTAR.

**4** La aplicación requerirá que el usuario abra el menú de conectividad en el monitor:

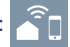

 $A \n\approx$  $A \subseteq$  $A \n\in$ 

**4a** Pulsar el botón MENÚ ( $\blacksquare$ ), se accede a la pantalla del Menú de Usuario.

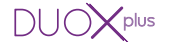

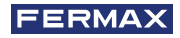

**4b** Correspondencia entre pulsadores y menu de navegación. La línea blanca abajo del icono indica en la función en la que nos encontramos.

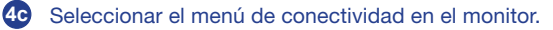

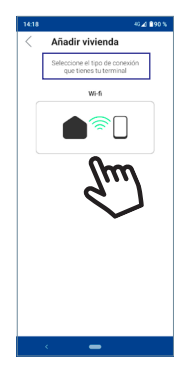

MAC: 12:34:C1:35.51:6B

Añadir viviends

驟

R

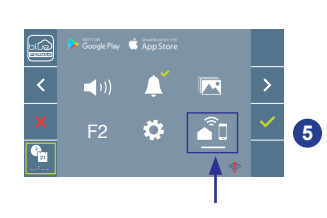

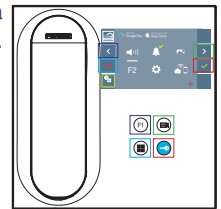

**5** Una vez seleccionado el menú de conectividad, confirme con  $\vee$  para entrar en él.

**6** El monitor mostrará un código QR en la pantalla. Se proporciona la MAC en pantalla por si el router wifi tiene filtro de MAC.

**7** La aplicación estará lista para escanear dicho código. Apunte al QR en la pantalla del monitor con el móvil alineando con el cuadrado verde en la pantalla del móvil.

**<sup>8</sup>** La aplicación y el monitor comenzarán a sincronizarse entre sí. El led blanco WIFI del monitor comenzará a parpadear.

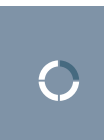

â,

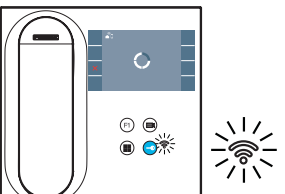

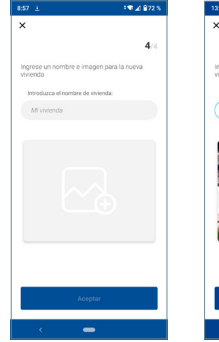

**9** Se visualiza la pantalla para añadir la vivienda:

- Nombre
- Imagen (opcional)

Introducir datos y pulsar ACEPTAR.

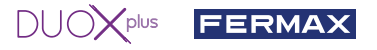

**11** Si la red WIFI y las credenciales proporcionadas son correctas, el monitor se conectará a Internet y el proceso se completará con éxito.

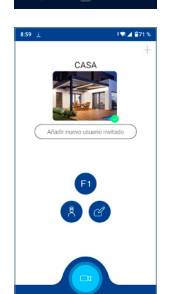

**12** La aplicación mostrará la nueva vivienda vinculada como disponible y  $\text{concatada}$  (tick verde  $\checkmark$ ) y el monitor mostrará el resultado de la conexión como exitoso. El led blanco WIFI permanecerá encendido ahora.

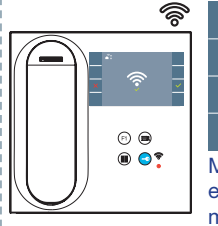

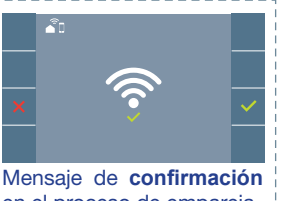

en el proceso de emparejamiento del monitor.

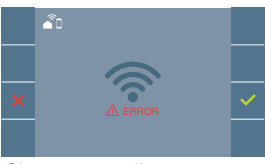

Si no se realiza correctamente, mensaje de **error** en el proceso de emparejamiento del monitor.

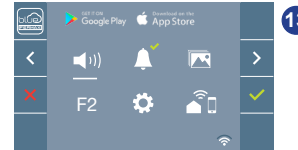

**13** Una vez conectado, si se abre nuevamente el menú de usuario en el monitor, mostrará la intensidad de la señal WIFI en la parte inferior derecha.

Niveles de intensidad del icono de señal wifi mostrado en el menú:

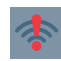

Entre 0% y 20% o monitor no emparejado.

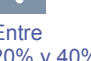

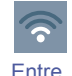

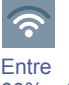

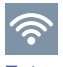

80% y 100%

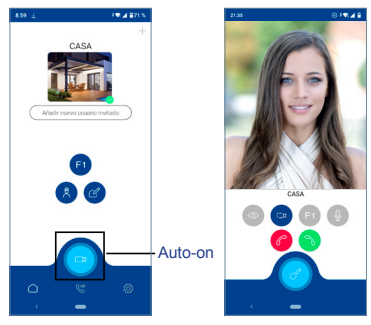

Entre 20% y 40% 40% y 60%

60% y 80% Entre

**14** Para probar el desvío de llamadas, el usuario puede realizar un autoencendido y ver que se conecta con la placa de calle, (siempre y cuando no esté en uso).

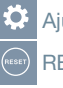

Ajustes parámetros de usuario:

RESET DE USUARIO:

Un reset de usuario devuelve el estado del monitor a no emparejado (desconectado de Internet).

*Nota: Este capítulo presenta los conceptos más básicos para la rápida puesta en marcha, para más información descargar el manual Aplicación DUOX PLUS Blue para móvil cod. 970156 en www. fermax.com.*

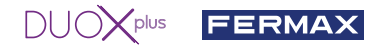

**2. PARÁMETROS DE USUARIO:** Acceder a la pantalla Parámetros de usuario.

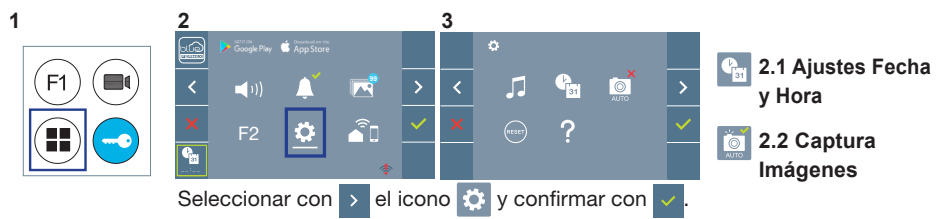

#### **2.1 AJUSTES DE FECHA Y HORA**

El monitor WIFI sincroniza la hora automáticamente con la zona horaria donde se encuentre instalado siempre que esté emparejado y conectado a Internet. En ese caso no se permite modificar la fecha ni la hora.

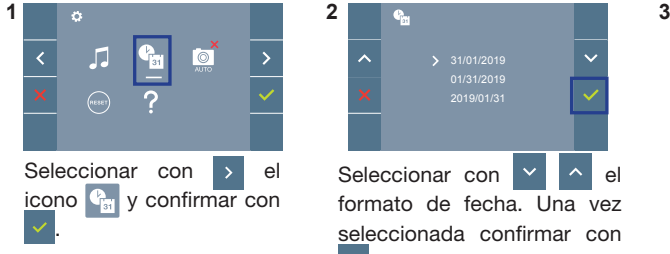

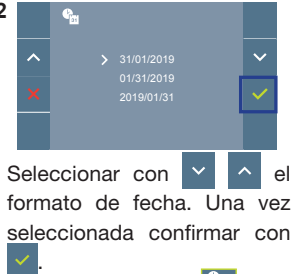

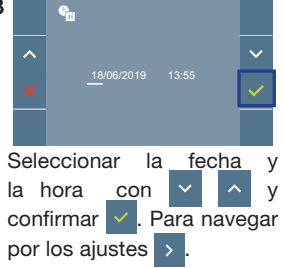

Fecha sin programar: 01/01/2019 (por defecto). El icono su aparecerá indicando que la fecha no es correcta (fecha por defecto). Al perder la alimentación vuelve a la fecha por defecto.

*Nota: Si se captura una imagen con la fecha sin programar mostrará el icono .* Iconos de notificación de fecha sin programar:

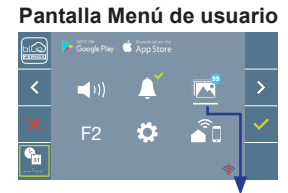

**Pantalla Comunicación**

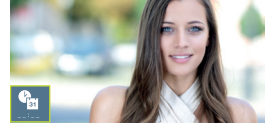

**Pantalla Visualización de imágenes**

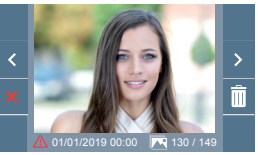

Visualización de imágenes

#### **2.2 ACTIVACIÓN / DESACTIVACIÓN CAPTURA DE IMÁGENES**

El monitor puede realizar una foto automática a los 3 segundos de recibir una llamada de una placa de calle. Por la legislación de protección de datos ((EU) 2016/679) de la Unión Europea puede restringirse la captura de imágenes. Por defecto está desactivada, se puede activar desde el monitor bajo su responsabilidad.

Así mismo podría obligar a colocar junto a la placa de calle un cartel indicando que el monitor puede capturar imágenes. Puede descargarlo en *https://www.fermax.com/spain/corporate/utilidades.html.*

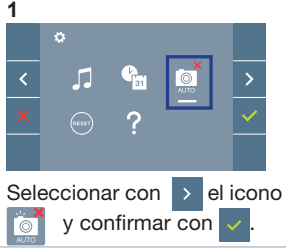

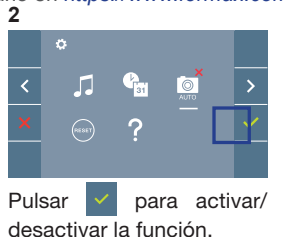

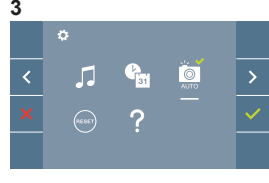

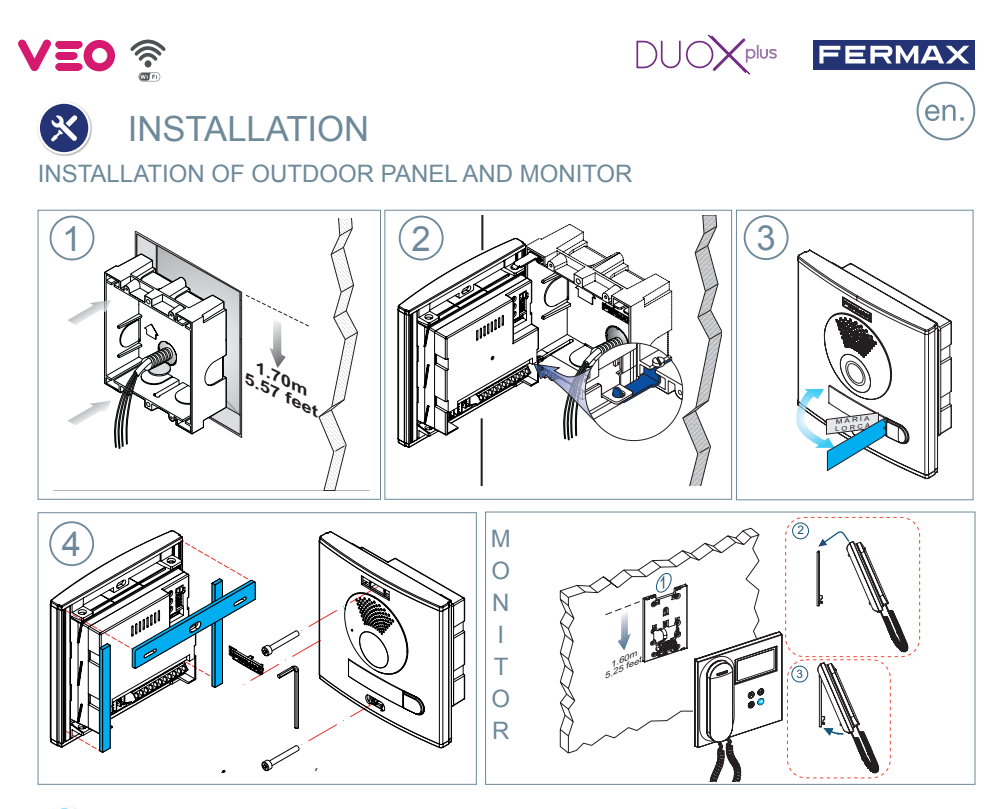

# **d** CONFIGURATION

## **DUOX PLUS WIFI VEO MONITOR**

**The monitor supplied in the kit comes PRE-PROGRAMMED from the factory. If the kit has 2 lines, both monitors, they are PRE-PROGRAMMED.** 

### **CONTROL BUTTONS**

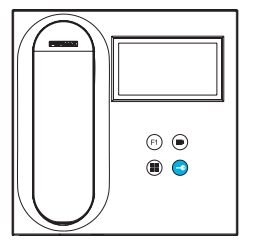

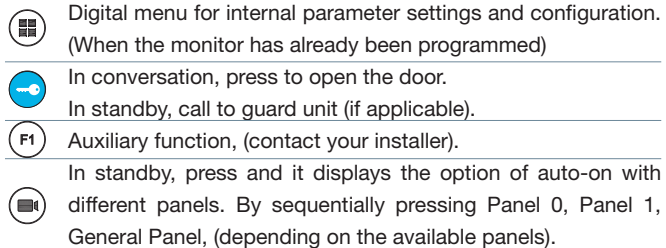

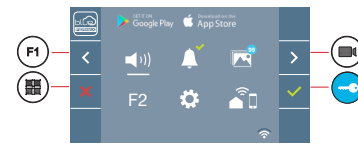

WIFI VEO monitor incorporates an OSD menu that is managed via the monitor´s push buttons. The icons displayed are managed with the corresponding buttons located on the monitor.

The white line at the bottom of the icon indicates the function that is currently in effect.

Select with  $\rightarrow$   $\prime$   $\leftarrow$  the desired icon and confirm with  $\left\vert \vee\right\vert$ 

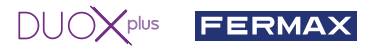

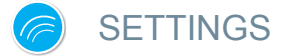

### 1. MONITOR SETTINGS

#### **VIDEO** SETTINGS

With an image on the monitor, by pressing the button  $(\blacksquare)$  (or upon receiving a call without establish communication), press the  $(m)$  key to show the video settings.

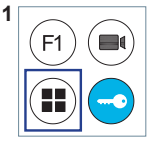

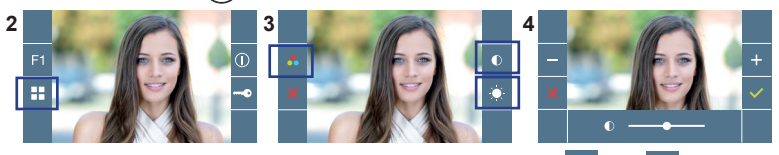

Select the settings option and increase or decrease with  $\mathbf{a}$  and

#### **AUDIO** SETTINGS

While the audio channel is open, press the  $\left(\frac{m}{n}\right)$  button and a menu screen appears for this setting.

⋒

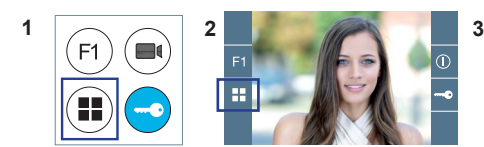

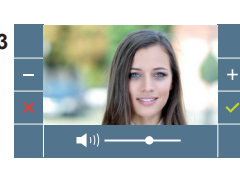

**JP1: Camera leds**

Increase or decrease with  $|$  and  $|$   $|$  until obtaining the desired regulation.

*Notice: Maximum conversation time: 90 seconds.*

#### 2. PANEL SETTINGS

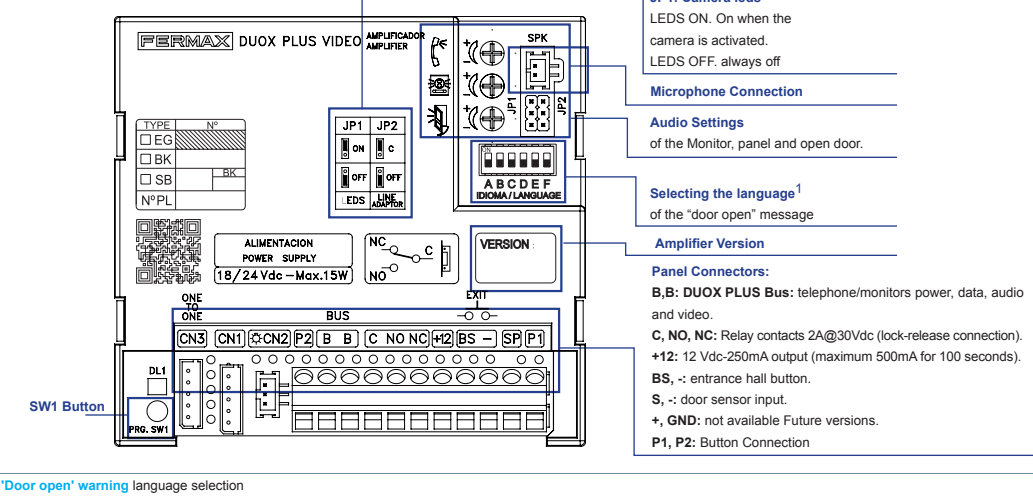

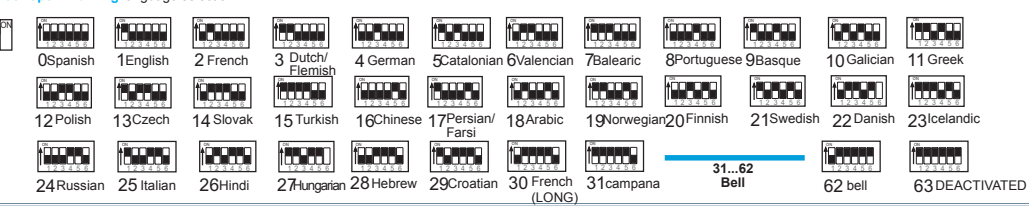

#### 3. ENCODING PANELS\*

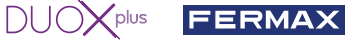

Whenever there is more than one panel, you must program the number of panels.

4. CAMERA FOCUS / LOCK RELEASE ACTIVATION TIME\*

To adjust the camera image or adjsut the lock-release activation time.

\* See Voice assisted configuration in button panels cod. 970048. Instructions included with this equipment.

# TECHNICAL FEATURES

### **PANEL TECHNICAL CHARACTERISTICS**

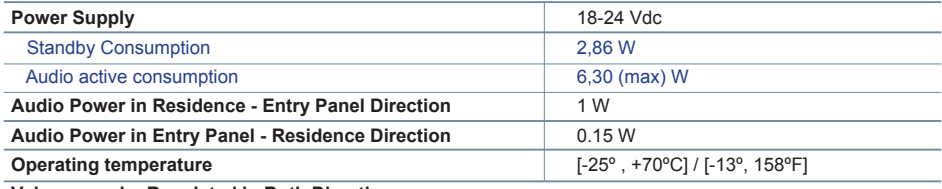

**Volume can be Regulated in Both Directions.**

#### **PANEL VALUES**

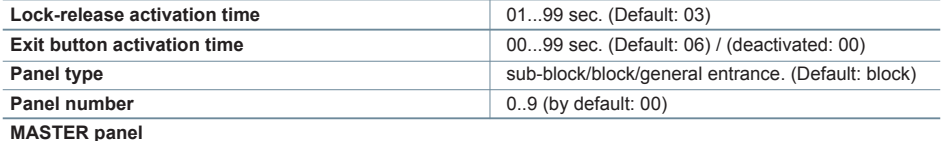

#### **MONITOR TECHNICAL CHARACTERISTICS**(OSD TFT 4,3" Screen)

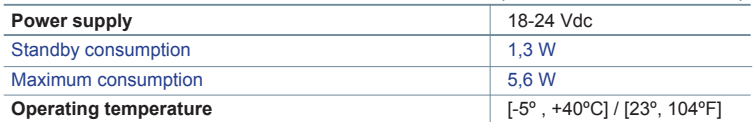

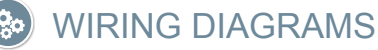

#### **SECTIONS-DISTANCES TABLE**

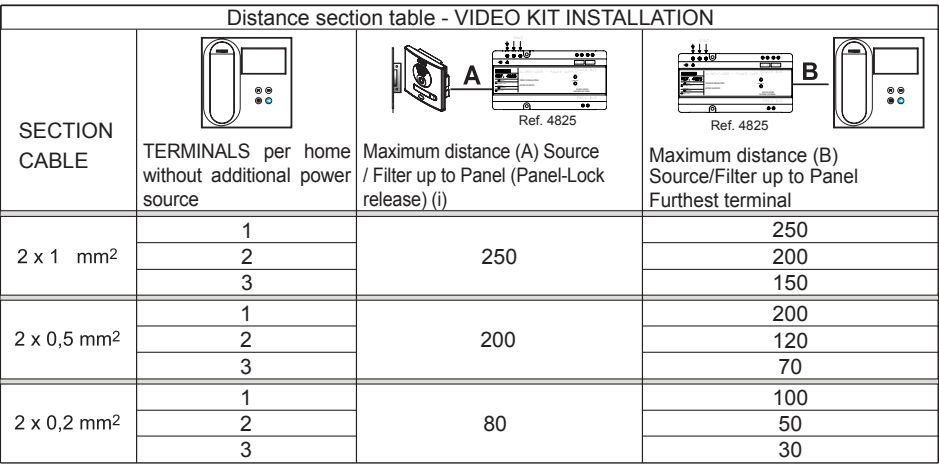

- (i) For the 12Vdc lock-release and max. consumption 250mA, powered by the amplifier.

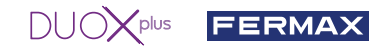

*Notice: For optimal performance, we recommend using the same type of cable throughout the installation. Do not double wires.*

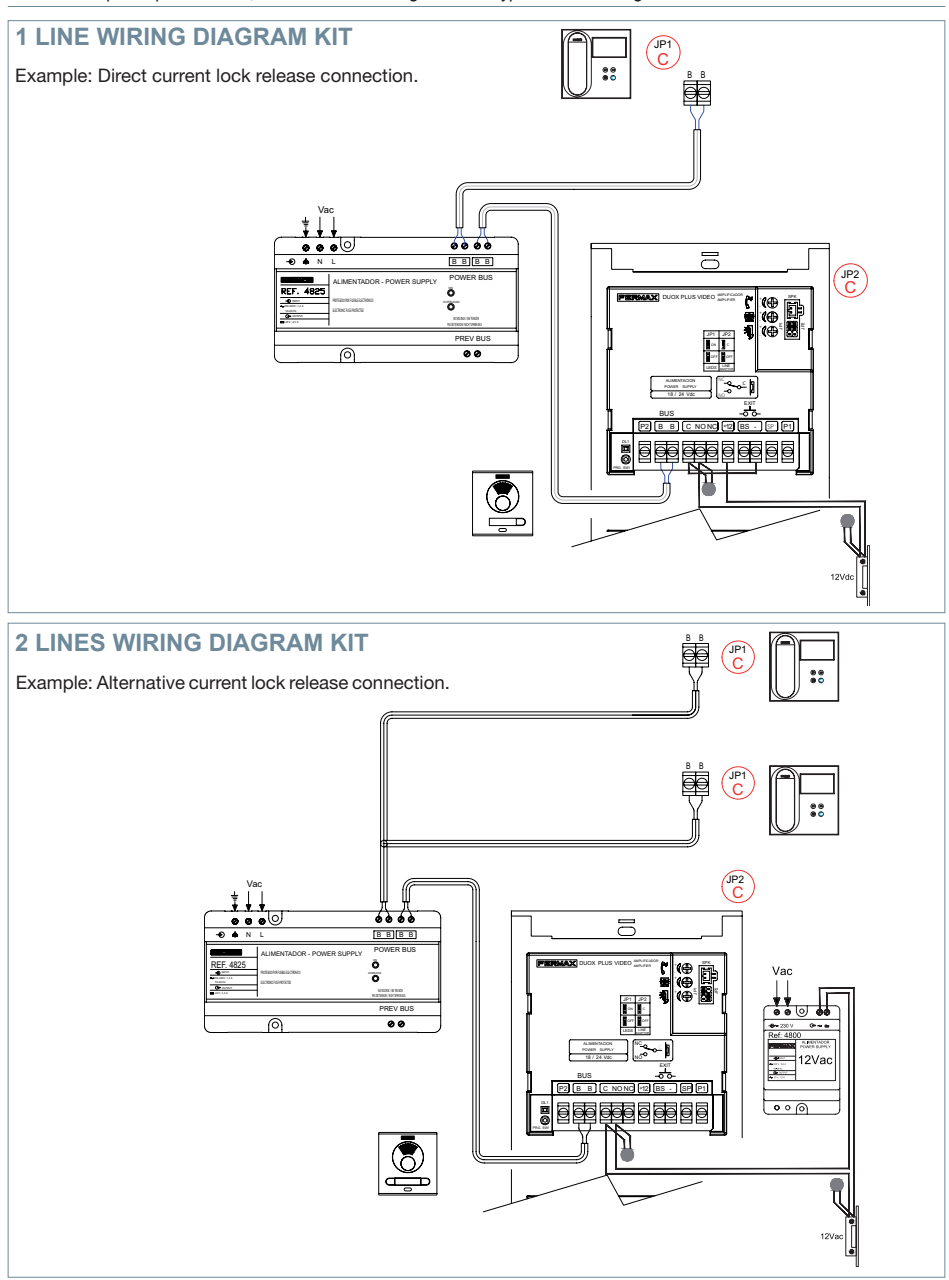

*Notice: This document shows the basic concepts for a quick start-up. For more information download the manuals at www. fermax.com* 

- *Cityline Video Duox Plus Panels cod. 970050.*
- *Duox Plus WIFI Veo Monitor cod. 970166.*
- *Duox Plus Technical Book cod. 970122.*

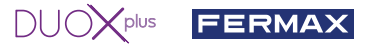

# **A** USER SETTINGS

### **1. PAIRING. Call divert.**

The VEO WIFI DUOX PLUS monitor allows access to new services offered by Fermax using its own cloud such as call forwarding. In order to enjoy this service the first step is to connect the monitor to the Internet via a process called pairing.

To do this you need to use the Blue app that is available on Google Play or Apple Store.

#### **Monitor settings. Pairing process.**

Once the Blue app is downloaded and the user has registered and logged in, we can start the process of pairing the monitor.

**The DUOX PLUS monitor only supports 2.4GHz WIFI.**

**Steps to connect the monitor to the internet.**

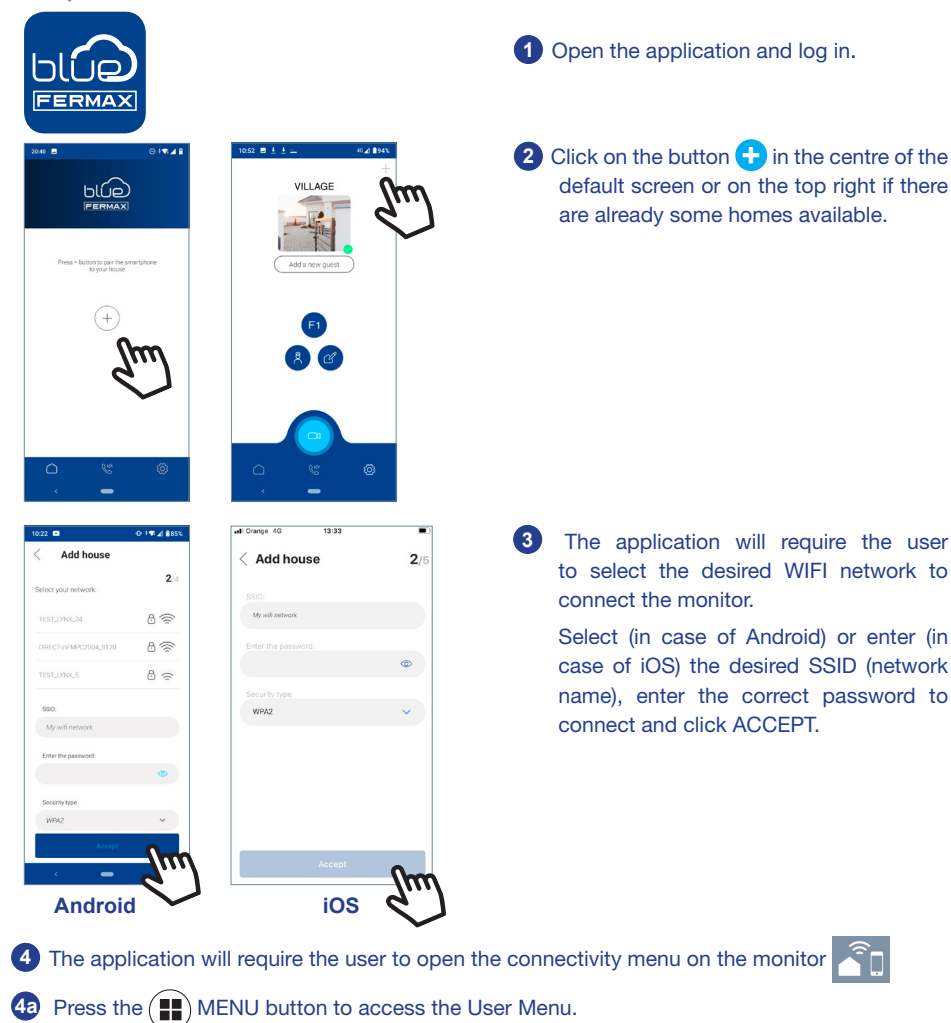

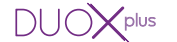

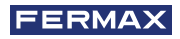

**4b** Correspondence between push buttons and navigation menu. - The white line at the bottom of the icon indicates that the function is currently in effect.

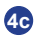

**Add house** 

**4c** Select the connectivity menu on the monitor.

 $18.48$ 

F2

Ö

 $\blacktriangleleft$  (i)

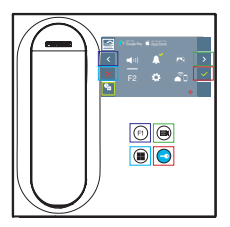

**5** Once the connectivity menu is selected, confirm with  $\vee$  to enter it.

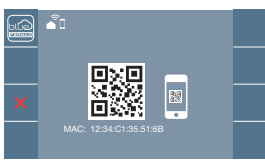

霧

Add hour

**6** The monitor will display a QR code on the screen.

MAC is provided on screen in case the wifi router has a MAC filter.

**7** The application will be ready to scan that code. Aim at the QR code on the monitor screen with the mobile aligning with the green square on the mobile screen.

**<sup>8</sup>** The application and monitor will begin to synchronise with each other. The white WIFI LED on the monitor will start flashing.

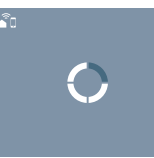

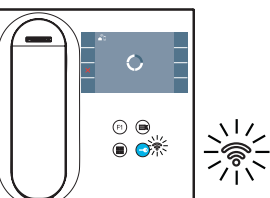

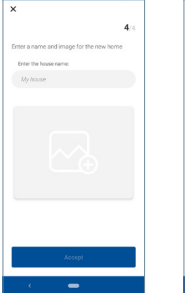

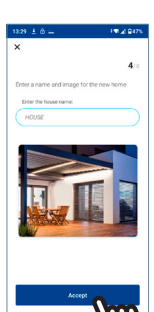

- **9** The screen for adding the home is displayed:
	- Name
	- Image (optional)
	- Enter data and press ACCEPT.

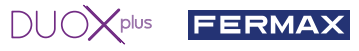

**11** If the WIFI network and the credentials provided are correct, the monitor will connect to the Internet and the process will be completed successfully.

**12** The application will show the newly linked home as available and connected (green  $\blacktriangledown$  tick) and the monitor will show the result of the connection as successful. The white WIFI led will now stay on  $\mathcal{F}$ 

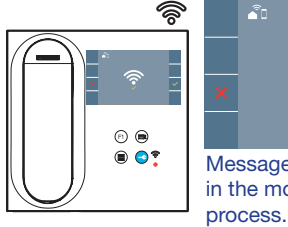

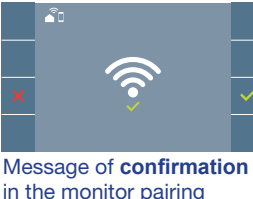

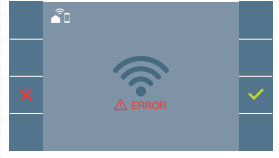

If it is not performed correctly, an **error** during the monitor pairing process.

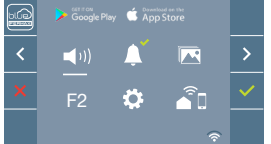

**13** Once connected, if the user menu is opened again on the monitor, it will show the intensity of the WIFI signal on the bottom right.

Wifi signal strength icon displayed in the menu:

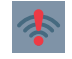

unuer

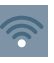

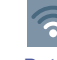

Between 0% and 20% or unpaired monitor.

Between 20% and 40%

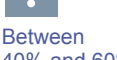

40% and 60%

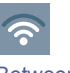

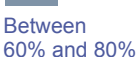

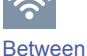

80% and 100%

**14** To test call forwarding, the user can perform an auto-on and ensure that it connects to the outdoor panel, (as long as it is not in use).

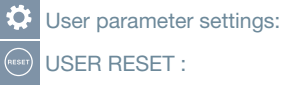

USER RESET :

A user reset returns the status of the monitor to unpaired (disconnected from the Internet).

*Note: This section goes through the most basic steps in quick commissioning. For more information, please download the DUOX PLUS Blue mobile application manual, code: 970156 at www. fermax.com.*

Auto-on

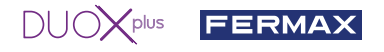

#### **2. USER PARAMETERS:** Access User Parameters.

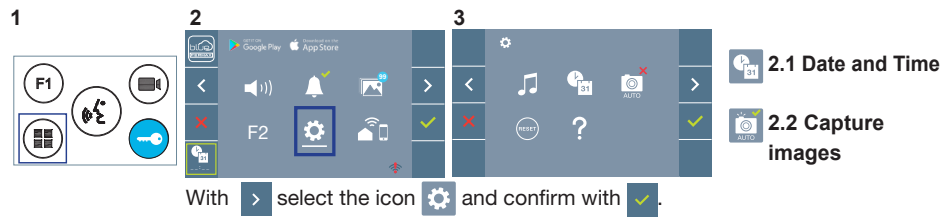

#### **2.1 DATE AND TIME SETTINGS**

The WIFI monitor automatically synchronizes the time with the time zone where it is installed whenever it is paired and connected to the Internet. In this case the date and time cannot be changed.

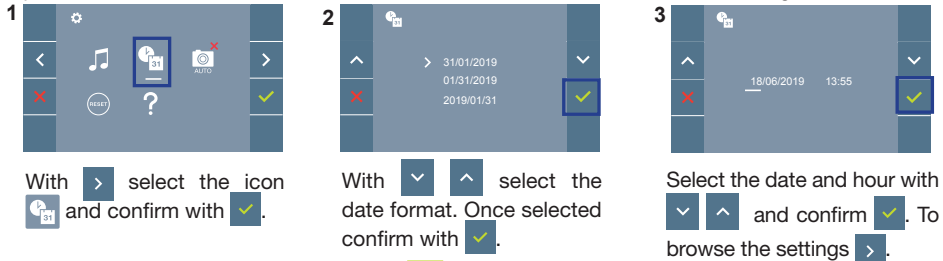

Date not set: 01/01/2019 (default). The icon **Fig.** appears indicating that the date is not correct (default date). Upon losing power, it returns to the default date.

*Note: If an image is captured with the date not yet set, the following icon appears .*

Notification icons for a date not set:

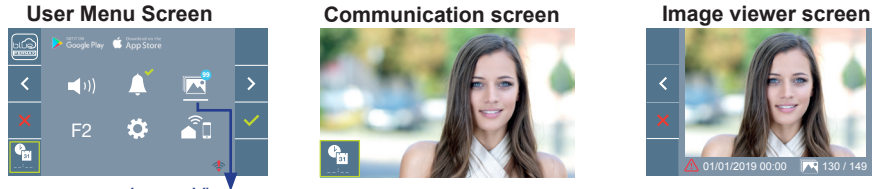

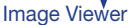

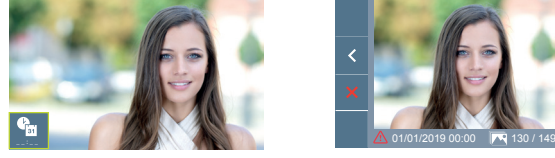

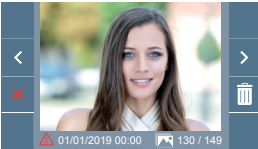

#### **2.2 ACTIVATION / DEACTIVATION OF VIDEO CAPTURE**

The monitor can take an automatic picture within 3 seconds of receiving a call from an outdoor panel. According to the European Union legislation about data protection ((EU) 2016/679), the capture of images may be restricted. This feature is deactivated by default in all monitors, although can be activated at your own responsibility.

Furthermore, the legislation may force to place a sign next to door stations, indicating that monitors can capture images. You can download it at *https://www.fermax.com/intl/en/corporate/utilities.html.*

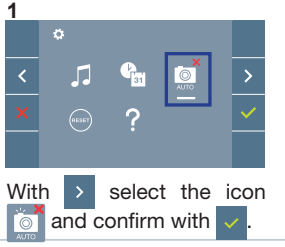

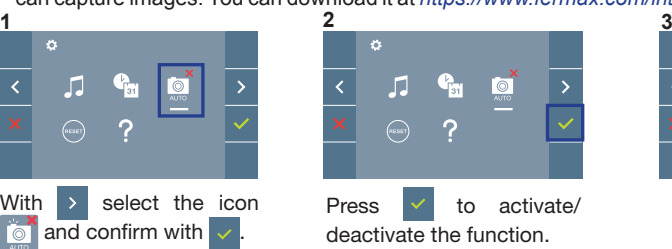

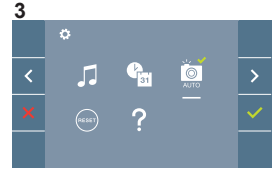

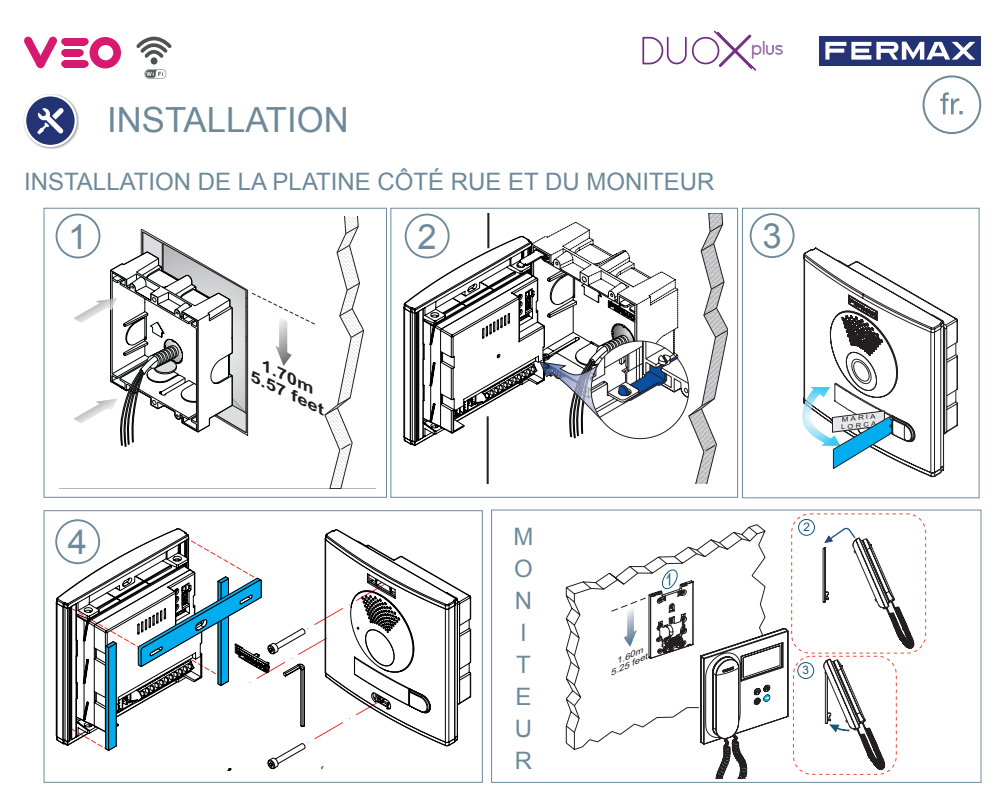

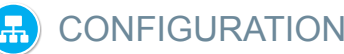

## **MONITEUR VEO WIFI DUOX PLUS**

**Le moniteur fourni dans le kit EST DÉJÀ PROGRAMMÉ par défaut.**

**Dans le cas des kits à 2 lignes, les deux moniteurs SONT PROGRAMMÉS.**

**BOUTONS DE COMMANDE**

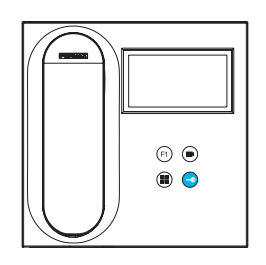

Menu numérique pour les réglages et configuration des paramètres internes (si le moniteur est programmé).

Lors d'une communication, appuyez dessus pour ouvrir la porte. En veille, appel au concierge (s'il y a une conciergerie).

Fonction auxiliaire (contactez votre installateur).

En veille, appuyez dessus. On a, à l'écran, la possibilité d'effectuer l'auto-insertion avec différentes platines. En appuyant de manière ⋒ séquentielle sur la platine 0, platine 1, platine générale (selon la disponibilité des platines).

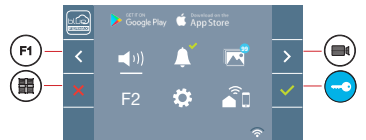

Le moniteur VEO WIFI intègre un menu OSD qui est géré à l'aide des boutonspoussoirs du moniteur. Les icônes qui apparaissent à l'écran se manipulent à l'aide des boutonspoussoirs correspondants du moniteur.

La ligne blanche sous l'icône indique la fonction dans laquelle nous nous trouvons.

Sélectionnez avec  $\rightarrow$  /  $\leftarrow$  l'icône désiré et validez à l'aide de  $\sim$ 

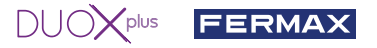

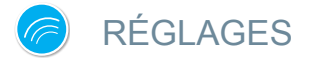

#### 1. RÉGLAGES DU MONITEUR

#### RÉGLAGES **VIDÉO**

Si on a de l'image sur le moniteur en appuyant sur le bouton  $(\blacksquare)$  (ou lors de la réception d'un appel sans ouvrir la communication), appuyez sur la touche (■) pour afficher les réglages vidéo.

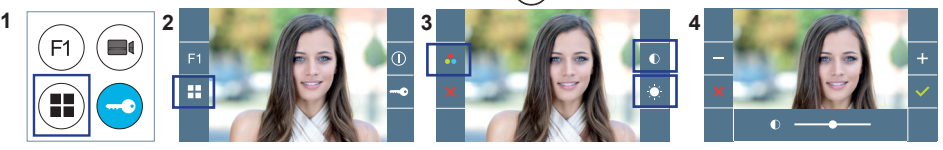

Sélectionnez l'option de réglage et augmentez ou diminuez à l'aide de  $\overline{z}$  et

#### RÉGLAGES **AUDIO**

Pendant que le canal audio est ouvert, appuyez sur le bouton  $(\blacksquare)$  et le menu pour ce réglage apparaîtra à l'écran.

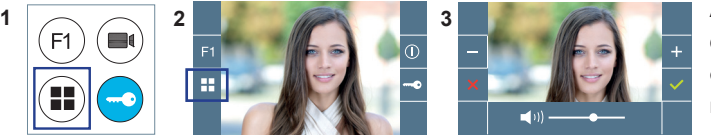

Augmentez ou diminuez à l'aide de et iusqu'à obtenir le réglage souhaité.

*Remarque : temps maximal de communication : 90 secondes.*

#### 2. RÉGLAGES PLATINES

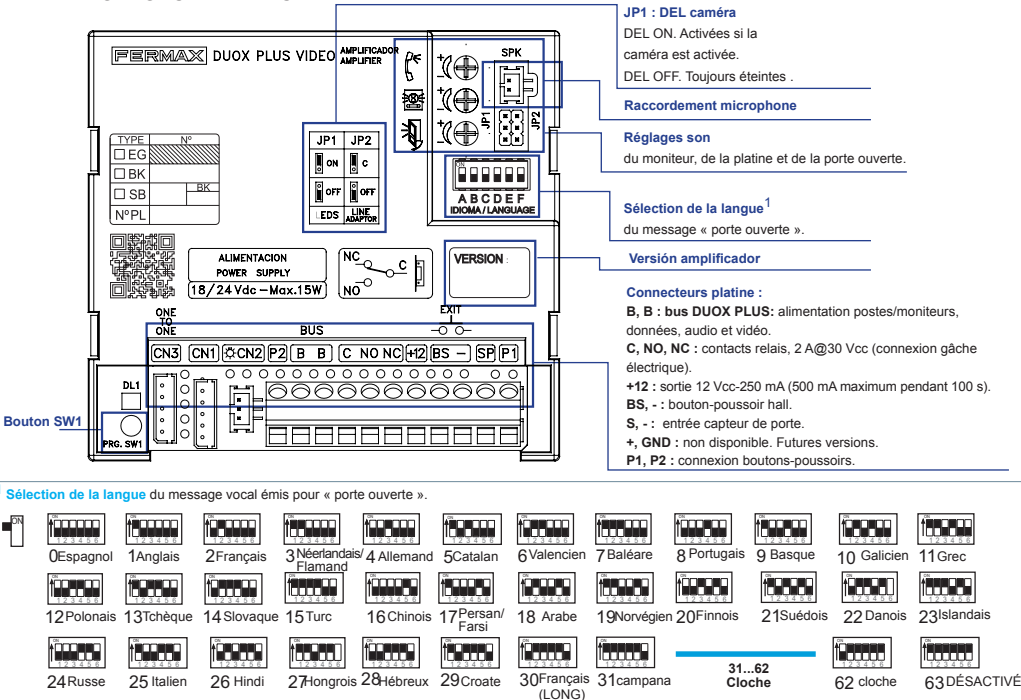

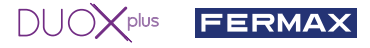

#### 3. CODIFICATION DES PLATINES\*

Il faut, dès qu'il y a plus d'une platine, programmer le numéro des platines.

4. FOCALISATION DE LA CAMÉRA / TEMPS D'ACTIVATION DE LA GÂCHE ÉLECTRIQUE\*

Afin de régler l'image de la caméra ou régler le temps d'activation de la gâche électrique.

\* Voir Configuration avec assistance vocale sur les platines à boutons-poussoirs code 970048. Instructions fournies avec ce matériel.

# CARACTÉRISTIQUES TECHNIQUES

## **CARACTÉRISTIQUES TECHNIQUES PLATINE**

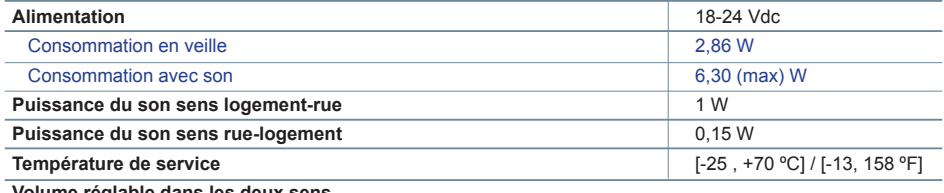

**Volume reglable dans les deux se** 

#### **VALEURS PLATINE**

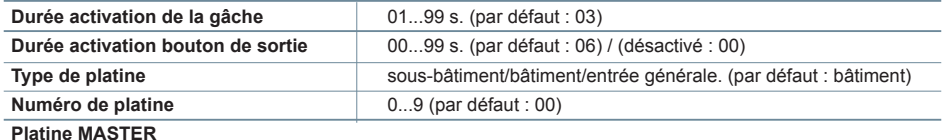

#### **CARACTÉRISTIQUES TECHNIQUES MONITEUR** (écran OSD TFT 4,3")

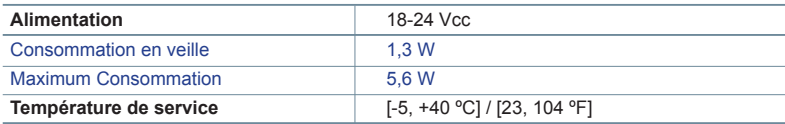

# SCHÉMAS

### **TABLEAU SECTIONS - DISTANCES**

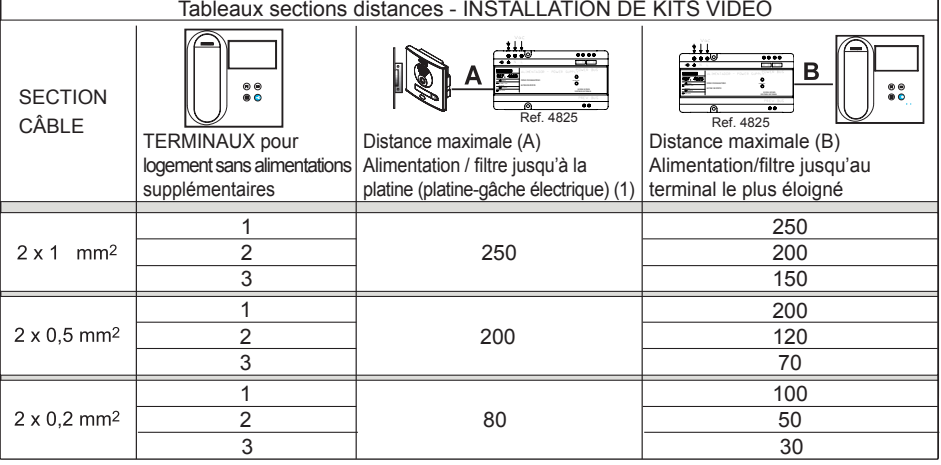

- (1) Pour une gâche de 12 Vcc avec une consommation max. de 250 mA, alimentation depuis l'amplificateur.

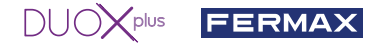

*Remarque : pour un fonctionnement optimal, il est recommandé d'utiliser le même type de câble pour toute l'installation. Ne pas doubler les fils.*

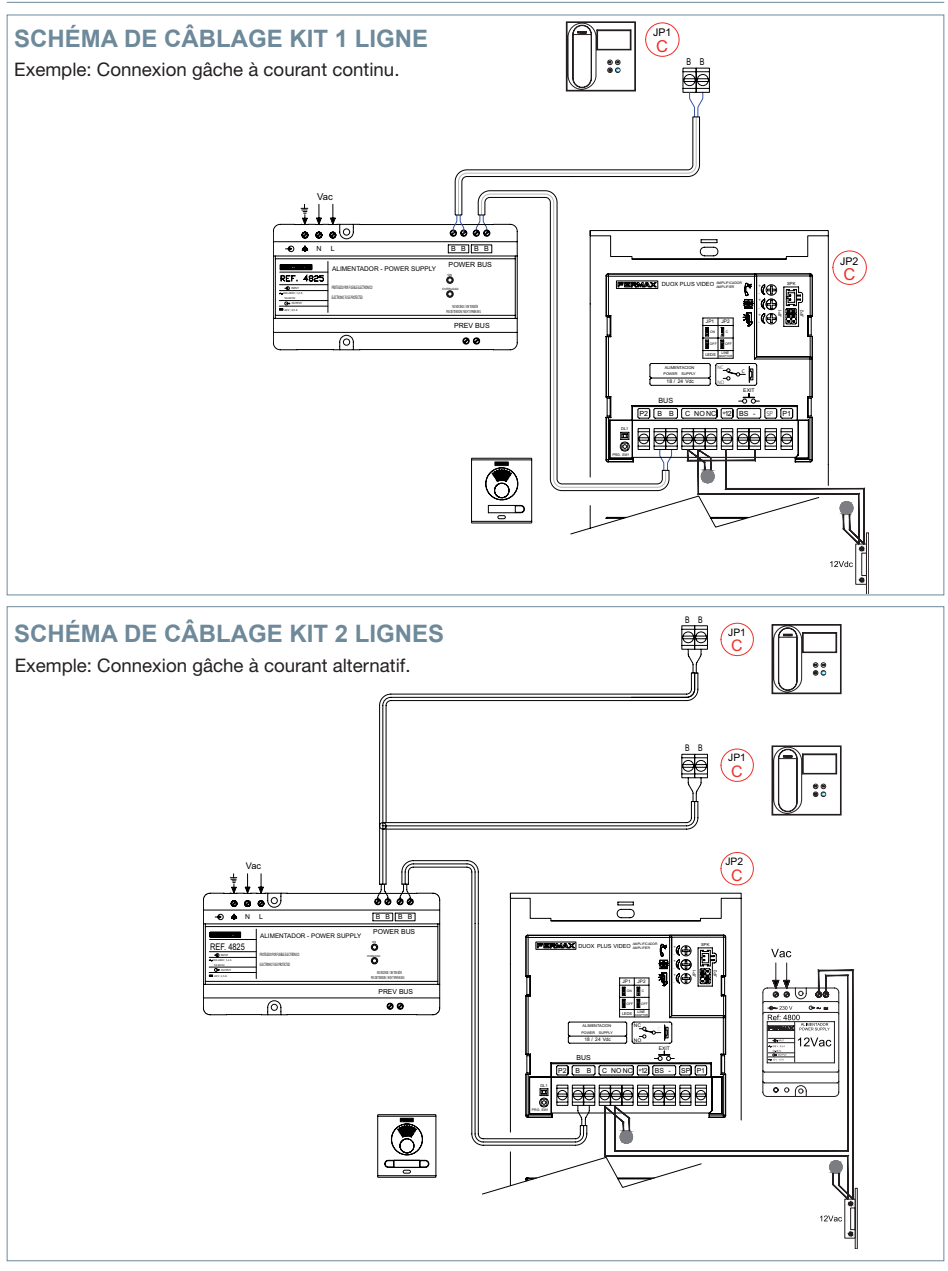

*Remarque : ce document présente les concepts les plus basiques, qui permettent une mise en marche rapide. Pour plus de renseignements, téléchargez les manuels sur www.fermax.com* 

- *Platines vidéo Cityline Duox Plus code 970050.*
- *Moniteur Duox Plus Veo WIFI code 970166.*
- *Manuel Technique Duox Plus 970122.*

- (1) Pour une gâche de 12 Vcc avec une consommation max. de 250 mA, alimentation depuis l'amplificateur.

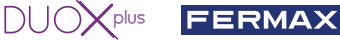

# **RÉGLAGES D'UTILISATEUR**

### **1. APPAIRAGE. Transfert d'appel.**

Le moniteur VEO WIFI DUOX PLUS permet d'accéder aux nouveaux services proposés par Fermax via son propre cloud, comme le transfert d'appel. Pour profiter de ce service, la première étape consiste à connecter le moniteur à Internet via le processus d'appairage.

Pour ce faire, vous devez utiliser l'application Blue disponible sur Google Play ou sur l'Apple Store.

#### **RÉGLAGES DU MONITEUR. Processus d'appairage.**

Une fois l'utilisateur enregistré et connecté, le processus d'appairage du moniteur grâce l'application Blue peut commencer.

**Le moniteur DUOX PLUS ne prend en charge que le WIFI 2,4 GHz.**

**Étapes à suivre pour connecter le moniteur à Internet.**

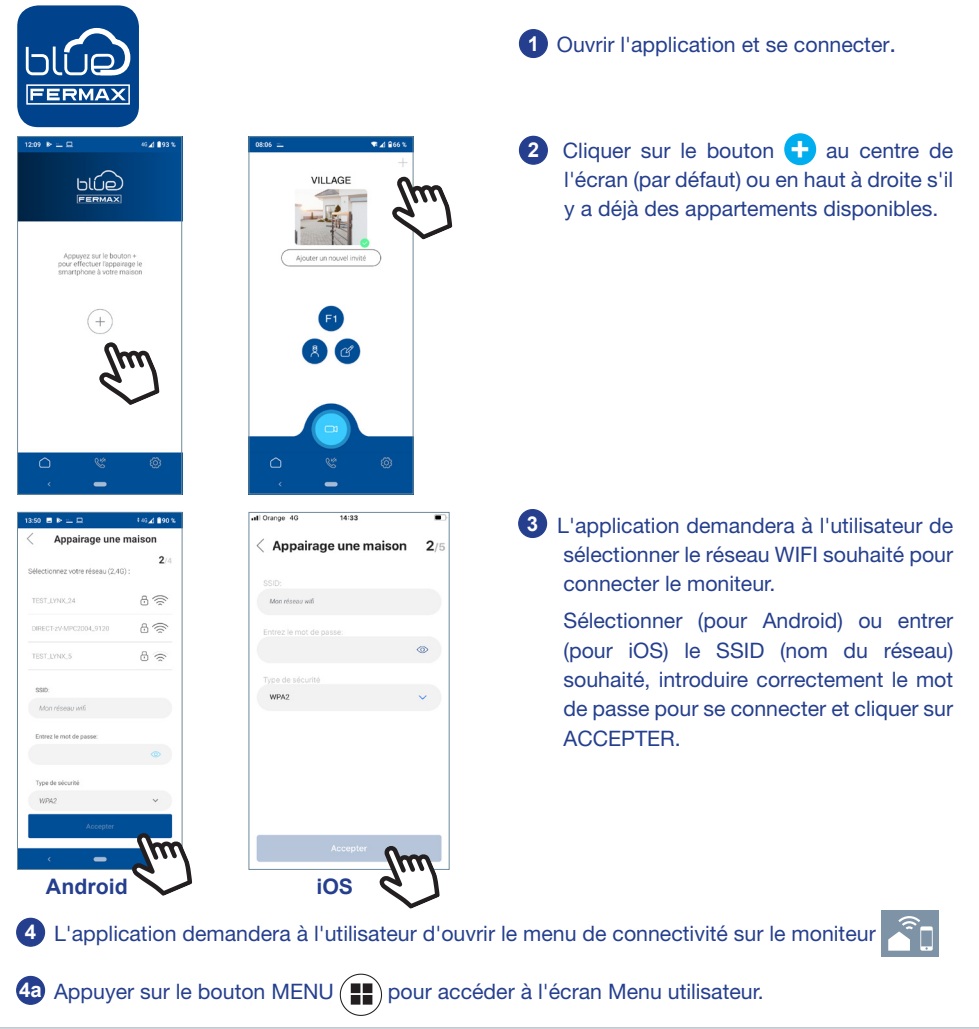

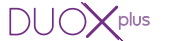

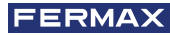

**4b** Correspondance entre les boutons poussoirs et le menu de navigation. La ligne blanche sous l'icône indique la fonction sélectionnée.

**4c** Sélectionner le menu de connectivité sur le moniteur.

Appairage une maiso ionnez le type de

 $F2$ 

 $\ddot{\mathbf{Q}}$ 

 $\widehat{\mathcal{L}}$ 

 $\blacksquare$ 

 $\sqrt{2}$ 

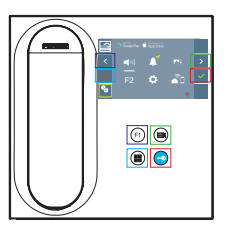

**5** Une fois le menu de connectivité sélectionné, confirmer avec  $\vee$  pour y accéder.

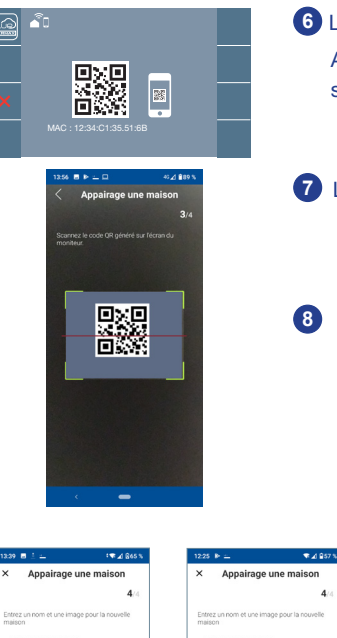

**6** Le moniteur affichera un code QR à l'écran.

Au cas où le routeur wifi a un filtre MAC, l'adresse MAC s'affiche à l'écran.

**7** L'application sera prête à scanner ce code. Visez le code QR sur l'écran du moniteur avec le portable et alignez-le sur le carré vert de l'écran du téléphone.

**<sup>8</sup>** L'application et le moniteur commencent à se synchroniser. La led blanche WIFI du moniteur commence à clignoter.

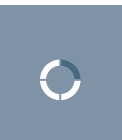

 $\widehat{\mathcal{Z}}$ r

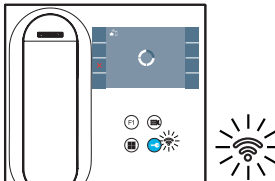

**9** L'écran d'ajout d'appartement s'affiche :

- Nom

- Image (facultatif)

Entrer les données et appuyez sur ACCEPTER.

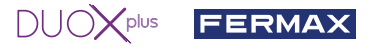

**11** Si le réseau WIFI et les identifiants fournis sont corrects, le moniteur se connectera à Internet et le processus sera terminé avec succès.

**12** L'application affichera le nouvel appartement associé comme disponible et connecté (coche verte  $\blacklozenge$ ) et le moniteur affichera le résultat de la connexion comme réussi. La led blanche WIFI blanc reste allumée.

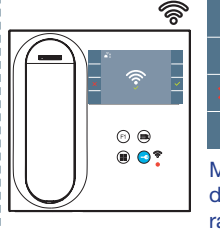

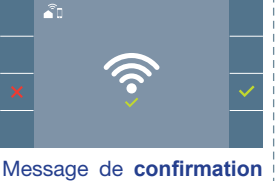

dans le processus d'appairage des moniteurs.

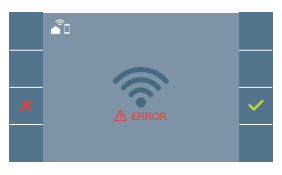

S'il ne s'est pas exécuté correctement, message d' **erreur** dans le processus d'appairage du moniteur.

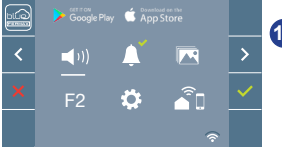

**13** Une fois connecté, l'intensité du signal WIFI s'affiche en bas à droite du menu de l'utilisateur s'il est ouvert à nouveau.

Niveaux d'intensité de l'icône du signal wifi affichée dans le menu :

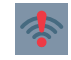

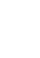

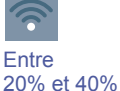

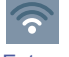

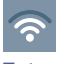

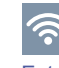

Entre 80% et 100%

Entre 0 % et 20 % Ou moniteur non appairé.

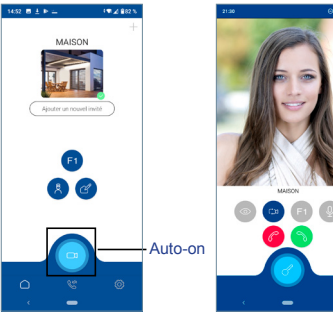

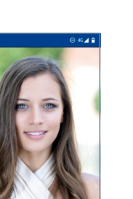

Entre 40% et 60% Entre 60% et 80%

**14** Pour tester le transfert d'appel, l'utilisateur peut effectuer un autoallumage et voir qu'il se connecte à la platine extérieure (tant qu'elle n'est pas en cours d'utilisation).

Ö Réglages des paramètres d'utilisateur:

#### RÉINITIALISATION DE L'UTILISATEUR:

Une réinitialisation de l'utilisateur rétablit le statut du moniteur à non-appairé (déconnecté d'Internet).

*Note : Ce chapitre présente les notions de base pour une mise en service rapide, pour plus d'informations, téléchargez le manuel DUOX PLUS Blue Application pour la morue mobile code. 970156 à l'adresse www.fermax.com.*

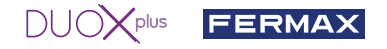

**2. PARAMÈTRES UTILISATEUR :** Accéder à l'écran Paramètres d'utilisateur.

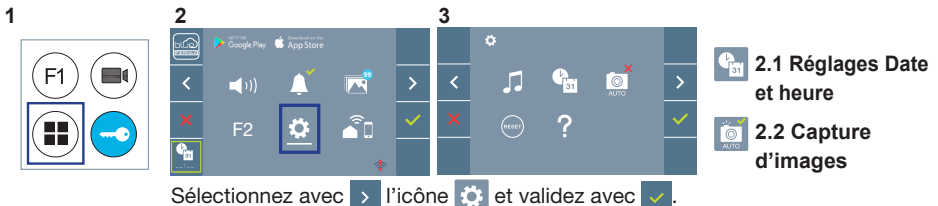

#### **2.1 RÉGLAGES DATE ET HEURE**

Lorsqu'il est appairé et connecté à Internet, le moniteur WIFI synchronise automatiquement l'heure avec le fuseau horaire qui correspond à l'endroit où il est installé. Dans ce cas, la date et l'heure ne peuvent pas être modifiées.

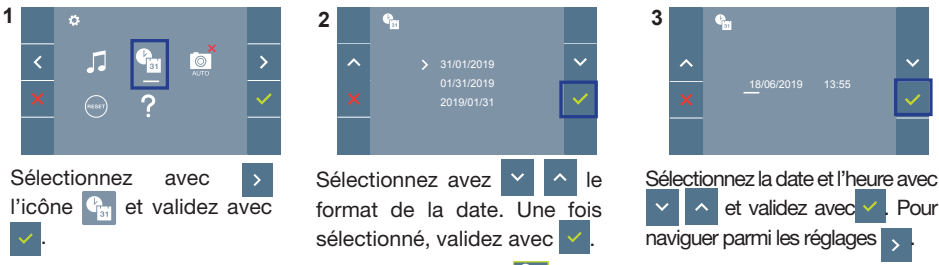

Date non programmée : 01/01/2019 (par défaut). L'icône <sup>et c</sup>u s'affiche en indiquant que la date n'est pas correcte (date par défaut). En cas de coupure, la date revient à celle par défaut.

*Remarque : si une image est capturée alors que la date n'est pas programmée, l'icône s'affichera.* Icônes de notification de date non programmée :

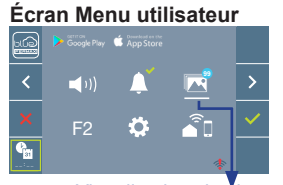

#### Visualisation des images

# **Écran Communication**

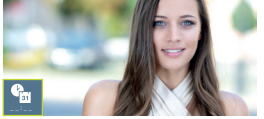

#### **Écran Visualisation des images**

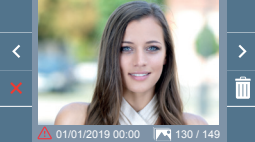

#### **2.2 ACTIVATION / DÉSACTIVATION CAPTURE DES IMAGES** L'écran peut prend une photo automatique 3 secondes après avoir reçu un appel de la platine de rue. Conformément à la loi de protection des données (EU 2016/679) de l'Union Européenne, l'utilisation de la capture d'images du vidéophone peut être restreinte. Cette fonction est désactivée par défaut. Elle peut être activée depuis le moniteur sous votre responsabilité.

De la même façon, il peut être obligatoire de placer à côté de la platine de rue une pancarte indiquant que le moniteur peut capturer des images. Vous pouvez télécharger cette affiche sur le site suivant : *https://www.fermax.com/intl/fr/corporate/utilites.html.*

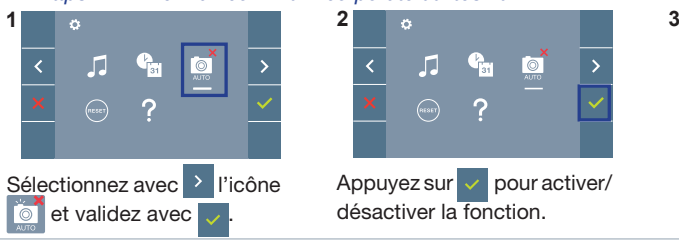

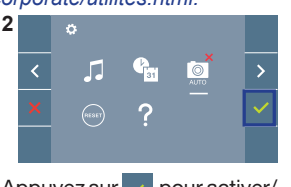

Appuyez sur  $\vee$  pour activer/ désactiver la fonction.

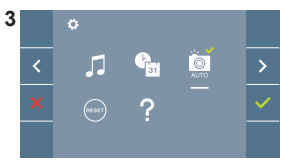

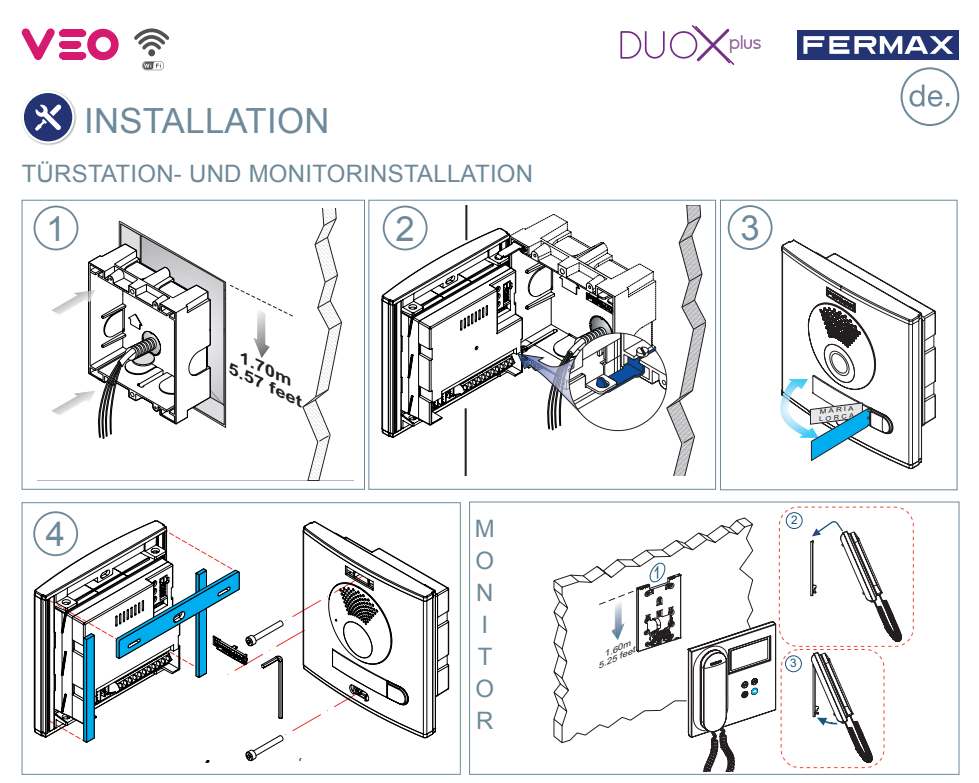

# **H** KONFIGURATION

### **DUOX PLUS VEO WIFI MONITOR**

**Der im Set mitgelieferte Monitor ist BEREITS WERKSSEITIG programmiert. Beim Set mit 2 Linien sind die Monitore auch VORPROGRAMMIERT.**

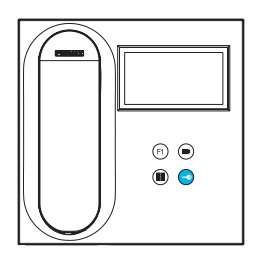

**BEDIENTASTEN** Digitales Menü zur Vornahme der Einstellung und Konfiguration  $\sqrt{2}$  der internen Parameter. (Falls der Monitor programmiert ist.)

Im Sprechmodus drücken, um die Tür zu öffnen.

Im Bereitschaftsmodus den Portier anrufen (falls es eine Portierzentrale gibt).

(F1) Zusatzfunktion (fragen Sie Ihren Installateur).

Im Bereitschaftsmodus drücken, um auf dem Bildschirm die Eigenstartoption über verschiedene Türstationen einzublenden. € Dazu abwechselnd Türstation 0, Türstation 1 und Haupttürstation (gemäß Verfügbarkeit der Türstationen) drücken.

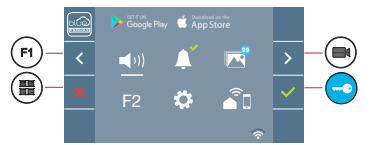

Der Monitor WIFI VEO enthält ein OSD-Menü, das über die Monitortasten bedient werden kann. Die auf dem Bildschirm angezeigten Symbole werden mit den entsprechenden Monitortasten bedient.

Die weiße Linie unter dem Symbol zeigt die aktuelle Funktion an.

Mittels das Symbol  $\rightarrow$  /  $\leftarrow$  wählen gewünschte icon und mit bestätigen

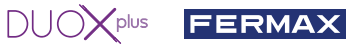

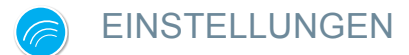

#### 1. MONITOREINSTELLUNGEN

#### **VIDEOEINSTELLUNGEN**

Wenn ein Bild auf dem Monitor eingeblendet wird (oder bei einem eingehenden Anruf ohne die Kommunikation zu starten) zuerst die Taste (a) und anschließend die Taste (a) drücken, um die Videoeinstellungen einzublenden.

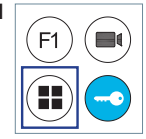

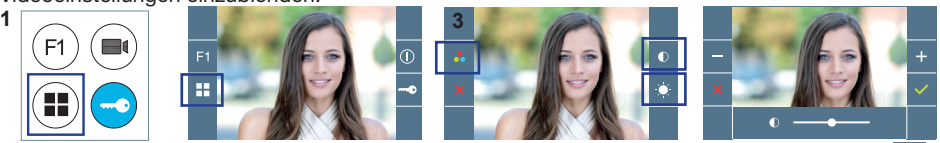

Die gewünschte Option auswählen und die Einstellungen mit den Tasten und  $\blacksquare$  erhöhen oder verringern.

#### **AUDIOEINSTELLUNGEN**

Während der Audiokanal geöffnet ist, die Taste ( $\blacksquare$ ) drücken, um die Menüfunktionen dieser Einstellung aufzurufen.

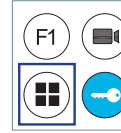

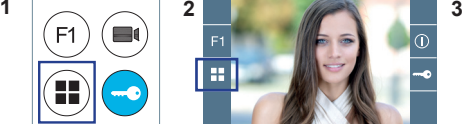

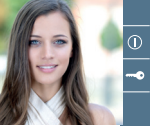

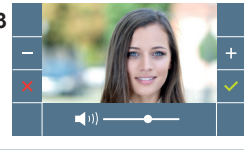

Mithilfe der Tasten und  $\Box$  können die Einstellungen entsprechend angepasst werden.

*Hinweis: Maximale Gesprächsdauer: 90 Sekunden.*

#### 2. TÜRSTATIONEINSTELLUNGEN

**JP1: Kamera-LEDs** LEDS EIN. leuchten, wenn die Kamera **FERMAX** DUOX PLUS VIDEO AMPLIFIC aktiviert ist. ĥ LEDS AUS, immer ausgeschaltet. **Mikrofonanschluss Audioeinstellungen**  $JPI$   $JP2$  $\overline{\Box EG}$ des Monitors, der Türstation und Meldung Tür. öffnen. l ow  $\mathbb{I}$  c  $\overline{\Box BK}$ ÖOOOOO  $\Box$ SB ABCDEF **Sprachwahl** 1 N°PI der Meldung "Tür offen". **ALIMENTACION** VERSION **Verstärkerversion**  $\overline{c}$  $\circ$ <sup>c</sup>  $\parallel$  $\sqrt{10}$ **Anschlüsse Türstation:** 18/24 Vdc - Max.15W **B,B: DUOX PLUS-Bus:** Stromversorgung Telefone/Monitore, Daten, Audio und Video. **BUS** -೧ ೧  $\overline{CN3}$   $\overline{CN1}$   $\overline{[C N2]}$   $\overline{[P2]}$   $\overline{[B \ B]}$   $\overline{[C \ N0 NC]}$   $\overline{[H2]}$   $\overline{[BS]}$  $\overline{\text{SPI}}$ **C, NO, NC:** Relais-Kontakte, 2A@30VDC (Anschluss Türöffner).  $\overline{\circ\circ\circ\circ\circ\circ\circ\circ\circ\circ\circ\circ}$ **+12:** Ausgang (12 VDC/250 mA) (max. 500mA während 100 Sek.). 10000000000 **BS, -:** Türöffnungstaste Flur. **S, -:** Türsensor Eingang. **SW1-Taste+, GND:** nicht verfügbar. Zukünftige Versionen. **P1, P2:** Tastenanschluss. <sup>1</sup> Sprachwahl der Meldung . Tür offen تتبايزا M lönnol lännol löson lason läsan kosma länsol läsan läsan länsol lönnol länna lä 01 | |01 | |01 | |01 | |01 | |01 | |01 | |01 | |01 | |01 | |0 123456 123456 123456 123456 123456 <u>Lazaasa</u><br>5Katalani 123456 123456 123456 123456 123456 123456 RValencia- 7 Balearisch R Portugie-OSpanisch 1 Englisch 2 Französisch 3 Niederländisch/4 Deutsch 5 Katalanisch 6 Valencia- 7 Balearisch 8 Portugie- 9 Baskisch 1 0 11 Griechisch Spanisch 1 Englisch 2Französisch 3 Niederländisch/ 4 Deutsch 5 Katalanisch 6 Valencia-Niederländisch/4Deutsch 5Katalanisch 6Valencia- 7Balearisch 8 Portugie- 9 Baskisch 10Galizisch<br>Elämisch – Allen Marshall, Allen Sisch – Sisch – – Galizisch Niederlandson/**4Deutsch 5Katalanisch 6Valencia-** /Balearisch 8<sup>Portugie- 9 Baskisch 10 Galizisch 11 Griechisch<br>Flämisch **Griechisch Griechisch († 1888** Flämisch – Sisch Chronien – Hammer – Hammer – Hammer</sup> i ma **أبيدية** ANG PI în ya hanan 123456 123456 123456 123456 123456 123456 123456 123456 123456 123456 123456 123456 20Finnisch 12Polnisch 13Tschechisch 14Slowakisch 15Türkisch 16Chinesisch 7Persisch/ 18 Arabisch 19Norwe- 20Finnisch 21Schwedisch<br>Farsi Arabisch disch Disch 21Schwedisch22Dänisch 23Isländisch gisch **AAZURA 180000** t San S i Jan 1 <u>farena i faren</u> an an a 123456 133456 123456 123456 123456 123456 123456 123456 123456 123456 123456 123456 123456 Russisch Italienisch Hindi Ungarisch Hebräisch Kroatisch **31...62** Französisch **Glocke** Glocke DEAKTIVIERT (LANGE) campana **GROEAKTIVIERT** 62Glocke

#### 3. TÜRSTATIONEN KONFIGURIEREN\*

Falls mehr als eine Türstation vorhanden ist, müssen die Türstationen programmiert werden, damit sie Nummern aufweisen.

 $DUDXP<sub>plus</sub>$  FERMAX

#### 4. KAMERAFOKUS / AKTIVIERUNGSZEIT DES TÜRÖFFNERS\*

Um das Kamerabild oder die Aktivierungszeit des Türöffners einzustellen.

\* Siehe sprachgeführte Konfiguration bei Türstationen mit Tastenmodulen, Kode 970048. Die Anleitung ist in der Geräteverpackung enthalten.

# TECHNISCHE EIGENSCHAFTEN **TECHNISCHE EIGENSCHAFTEN TÜRSTATION**

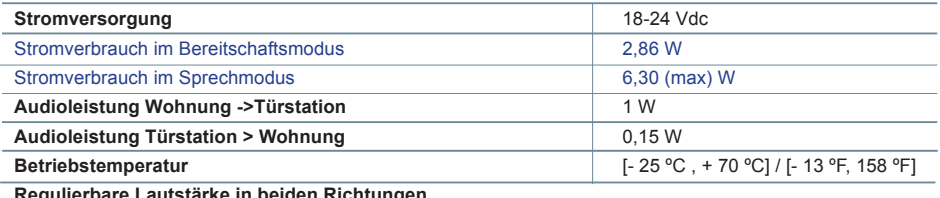

**Regulierbare Lautstärke in beiden Richtungen**

### **WERTE TÜRSTATION**

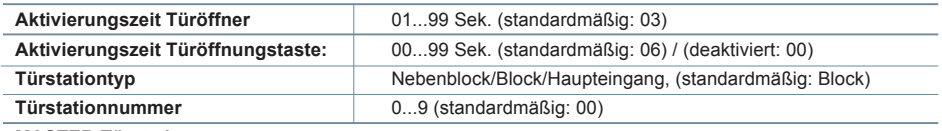

**MASTER-Türstation**

**TECHNISCHE EIGENSCHAFTEN MONITOR** (4;3" Flachbildschirm mit Bildschirmanzeige (OSD))

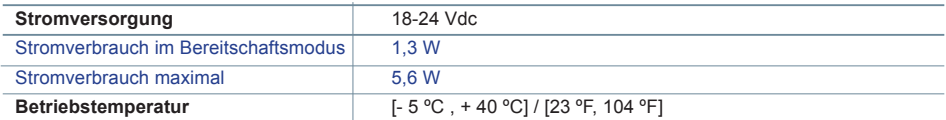

# **SCHEMATA**

#### **QUERSCHNITT- UND ABSTANDSTABELLE**

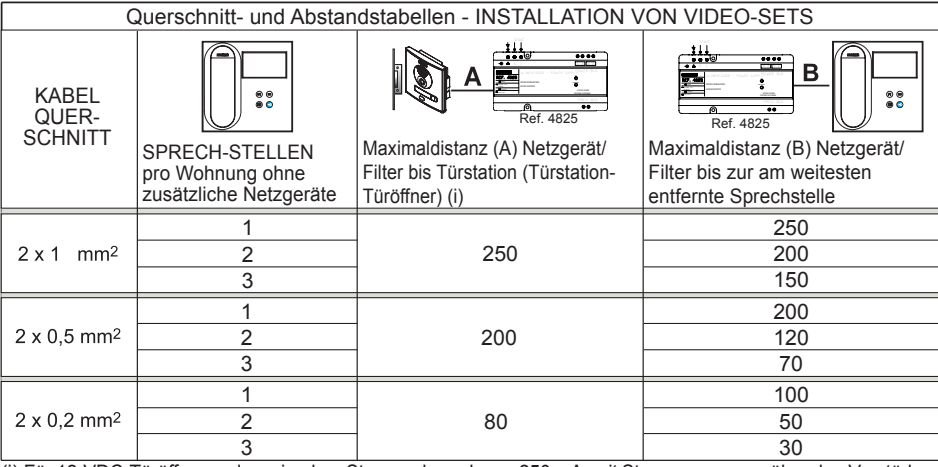

(i) Für 12-VDC-Türöffner und maximalem Stromverbrauch von 250 mA, mit Stromversorgung über den Verstärker.

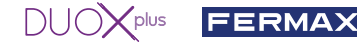

*Hinweis: Für einen optimalen Betrieb empfehlen wir denselben Kabeltyp für die gesamte Anlage zu verwenden. Drähte nicht verdoppeln*.

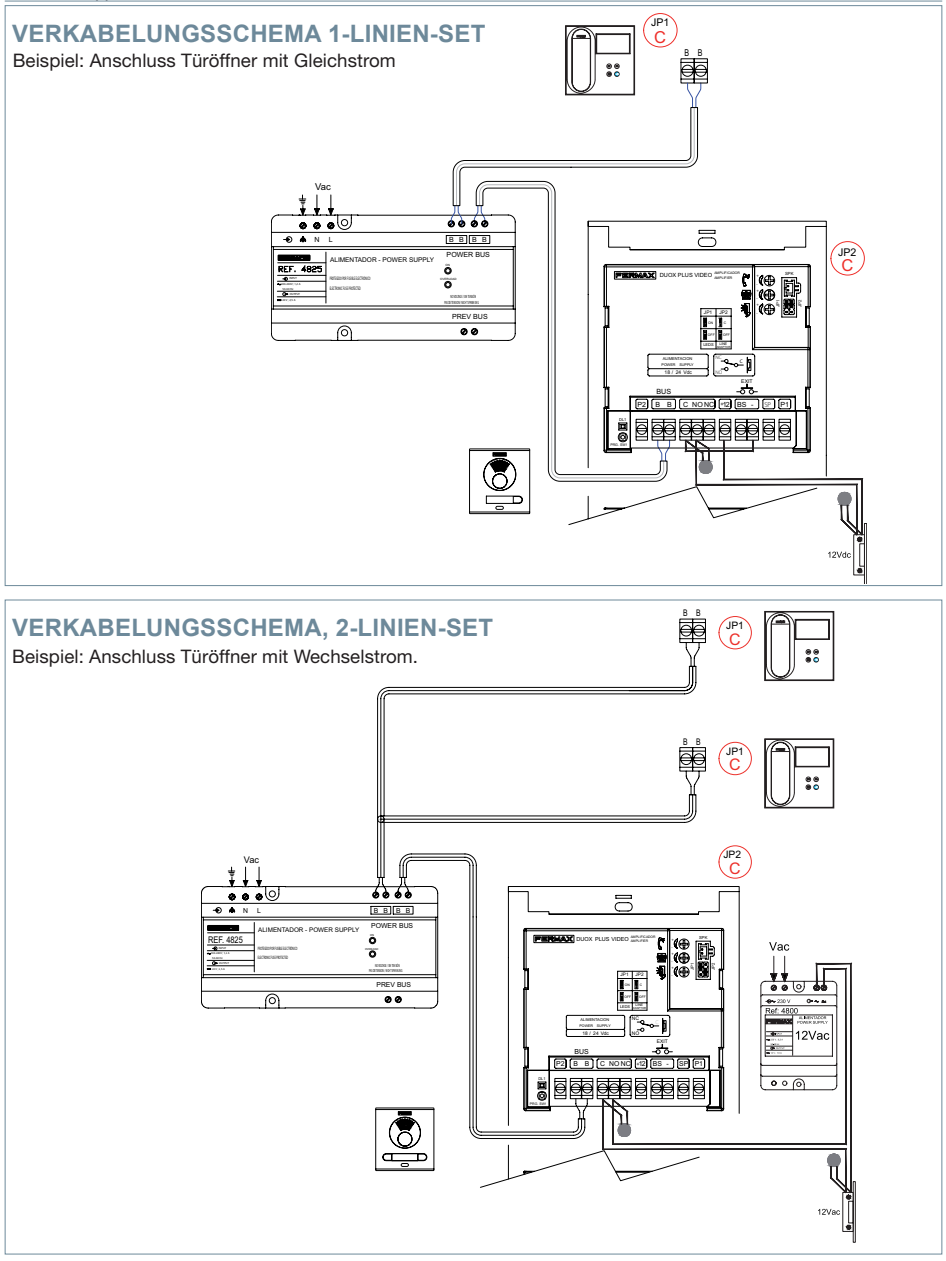

*Hinweis: Dieses Dokument veranschaulicht die grundlegenden Konzepte für eine schnelle Inbetriebnahme der Anlage. Weitere Information können Sie den Handbüchern auf www.fermax.com entnehmen.* 

- *Türstationen Cityline Video Duox Plus, Kode 970050. - Duox Plus Veo WIFI Monitor , Kode 970166.*
- *Duox Plus Technisches Handbuch, Kode 970122.*

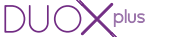

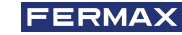

# BENUTZER-EINSTELLUNGEN

### **1. PAIRING. Rufweiterleitung.**

Der VEO WIFI DUOX PLUS Monitor ermöglicht den Zugriff auf neue von Fermax angebotene Services über eine eigene Cloud, wie z.B. die Rufweiterleitung. Um diesen Service in Anspruch nehmen zu können, ist der erste Schritt, den Monitor über den sogenannten Pairing-Prozess mit dem Internet zu verbinden. Hierzu ist es erforderlich, die Blue App zu verwenden, die im Google Play oder Apple Store verfügbar ist.

#### **Monitor-Einstellungen. Pairing-Prozess.**

Mit Hilfe der Blue-App und nachdem sich der Benutzer registriert und eingeloggt hat, können wir mit dem Pairing des Monitors beginnen.

**Der DUOX PLUS-Monitor ist nur mit WLAN-2,4Ghz kompatibel.**

**Vorgehensweise zur Verbindung des Monitors mit dem Internet.**

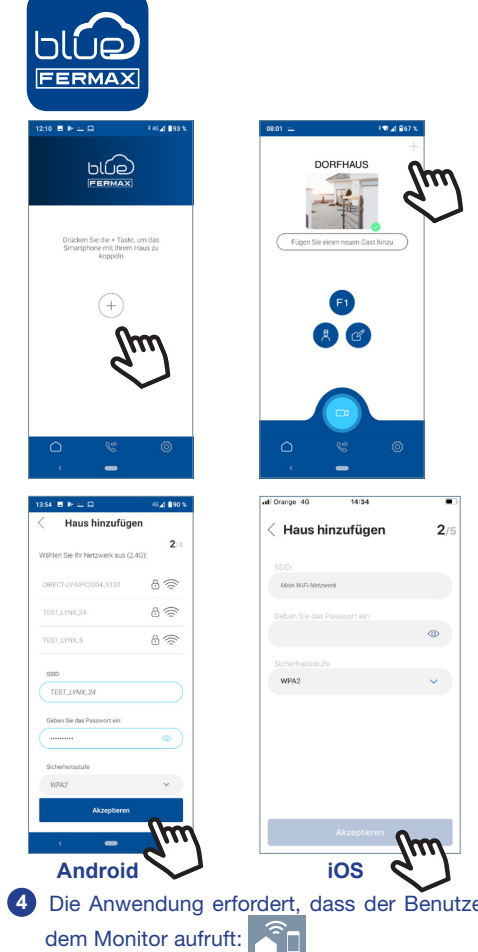

**1** Starten Sie die Anwendung und melden Sie sich an.

**<sup>2</sup>** Klicken Sie auf die Schaltfläche **+** in der Mitte des Standardbildschirms oder oben rechts, wenn bereits einige Wohnungen verfügbar waren.

**3** Die Anwendung erfordert, dass der Benutzer das gewünschte WLAN-Netzwerk für den Anschluss des Monitors auswählt.

Wählen Sie (bei Android) oder geben Sie (bei iOS) die gewünschte SSID (Netzwerkname) ein, geben Sie das richtige Passwort für die Verbindung ein und klicken Sie auf AKZEPTIEREN.

**4** Die Anwendung erfordert, dass der Benutzer das Konfigurationsmenü für die Verbindung auf

4a Durch Drücken der MENÜ-Taste (**HE**) gelangen Sie zum Benutzermenü-Bildschirm.

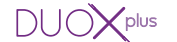

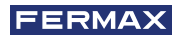

**4b** Zuordnung zwischen Drucktasten und Navigationsmenü. Die weiße Linie unter dem Symbol zeigt die Funktion an, in der wir uns befinden.

**4c** Wählen Sie das Einstellungsmenü für die Verbindung auf dem Monitor.

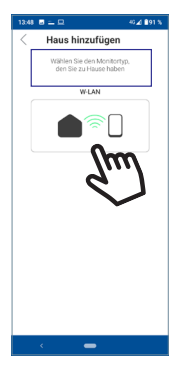

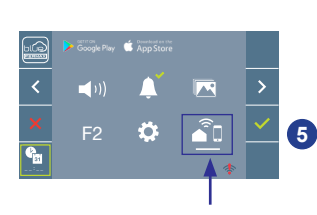

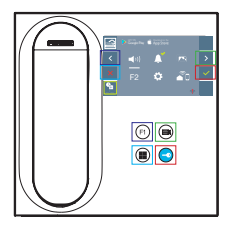

**5** Sobald das Verbindungsmenü ausgewählt ist, bestätigen Sie mit  $\overline{\phantom{a}}$ , um es zu öffnen.

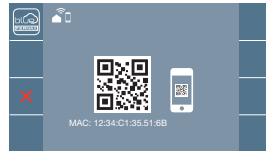

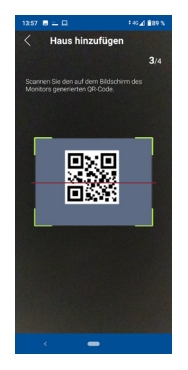

Haus hinzufügen

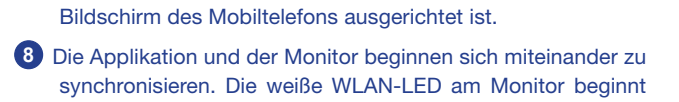

**7** Die Anwendung ist bereit, diesen Code zu scannen. Zeigen Sie mit dem Mobiltelefon auf den QR-Code auf dem Bildschirm, wobei das Mobiltelefon mit dem grünen Quadrat auf dem

**6** Der Monitor zeigt einen QR-Code auf dem Bildschirm an.

Router über einen MAC-Filter verfügt.

MAC wird auf dem Bildschirm angezeigt, falls der WLAN-

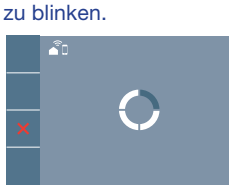

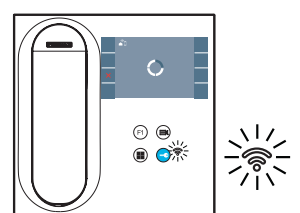

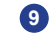

Haus hinzufügen

**9** Der Bildschirm zum Hinzufügen der Wohnung wird angezeigt:

- Name
- Bild (optional)

Geben Sie die Daten ein und drücken Sie AKZEPTIEREN.

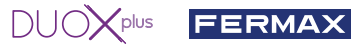

**11** Wenn das WLAN-Netzwerk und die angegebenen Zugangsdaten korrekt sind, verbindet sich der Monitor mit dem Internet und der Prozess wird erfolgreich abgeschlossen.

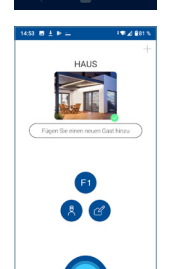

**12** Die Anwendung zeigt die neue verbundene Wohnung als verfügbar und verbunden an (grünes Häkchen  $\blacktriangleright$ ) und der Monitor zeigt das Ergebnis der Verbindung als erfolgreich an. Die weiße WLAN-LED leuchtet nun weiter.

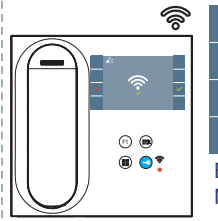

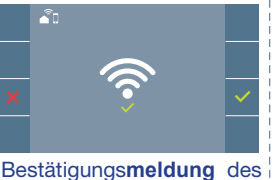

Monitor-Pairing-Prozesses.

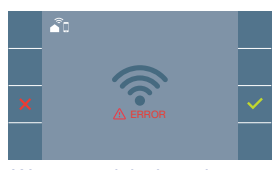

Wenn es nicht korrekt ausgeführt wird, erscheint eine **Fehlermeldung** des Monitor-Pairing-Prozesses.

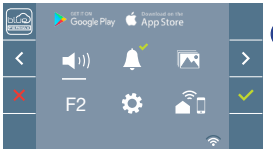

**13** Sobald die Verbindung hergestellt ist, wird bei erneutem Aufrufen des Benutzermenüs unten rechts auf dem Monitor die Stärke des WLAN-Signals angezeigt.

Intensitätsstufen des im Menü angezeigten WLAN-Signalsymbols:

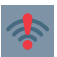

Auto-on

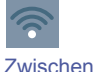

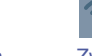

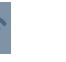

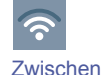

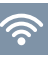

Zwischen 80% und 100%.

**14** Um die Rufweiterleitung zu testen, kann der Benutzer eine automatische Einschaltung durchführen und nachvollziehen, dass er sich mit der Türstation im Außenbereich verbindet (sofern sie nicht in Gebrauch ist).

Benutzereinstellungen:

BENUTZER-RESET:

Ein Benutzer Reset setzt den Status des Monitors auf nicht gekoppelt (vom Internet getrennt) zurück.

*Hinweis: In diesem Kapitel werden die wichtigsten Grundlagen für eine schnelle Inbetriebnahme beschrieben. Weitere Informationen finden Sie im DUOX PLUS Blue Application Handbuch für mobile Anwendungen. Code 970156 unter www.fermax.com.*

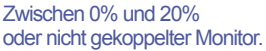

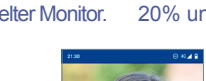

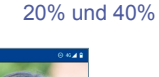

Zwischen 40% und 60%.

60% und 80%

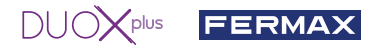

**2. PARAMETEREINSTELLUNGEN DES BENUTZERS:** Aufrufen des Menüs Benutzerparameter.

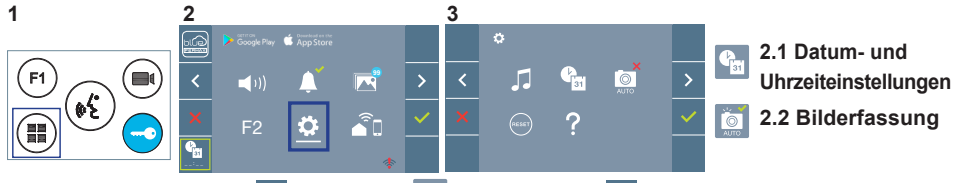

Mittels  $\rightarrow$  das Symbol  $\ddot{\bullet}$  wählen und mit  $\rightarrow$  bestätigen.

#### **2.1 DATUM - UND UHRZEITEINSTELLUNGEN**

Der WIFI-Monitor synchronisiert die Zeit automatisch mit der Zeitzone, in der er installiert ist, wenn er gekoppelt und mit dem Internet verbunden ist. In diesem Fall können Datum und Uhrzeit nicht geändert werden.

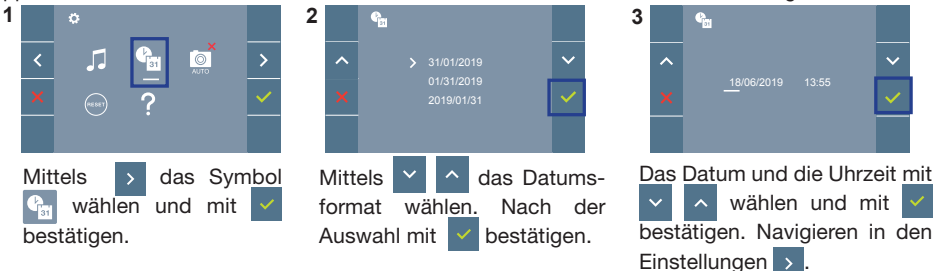

Daten ohne Programmierung: 01/01/2019 (standardmäßig). Das Symbol <sup>Chr</sup> wird eingeblendet und zeigt an, dass das Datum nicht richtig ist (standardmäßiges Datum). Bei Unterbruch der Stromversorgung wird das standardmäßige Datum wiederhergestellt.

*Hinweis: Falls ein Bild aufgenommen wird, ohne dass ein Datum einprogrammiert ist, wird das Symbol angezeigt.*

Symbole bei Datum ohne Programmierung:

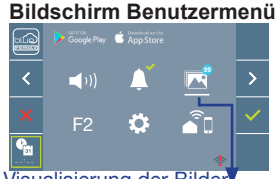

**Kommunikationsbildschirm**

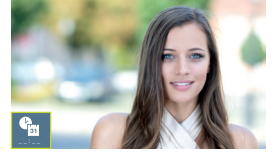

#### **Bildschirm Bildanzeige**

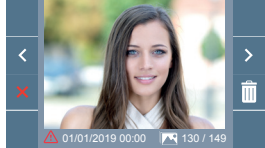

Visualisierung der Bilder

#### **2. 2 AKTIVIERUNG / DEAKTIVIERUNG DER BILDAUFNAHME**

Der Monitor kann 3 Sekunden nach Anrufeingang von einer Türstation automatisch ein Bild aufnehmen. Aufgrund der Datenschutzverordnung (EU 2016/679) der Europäischen Union kann die Aufnahme von Bildern eingeschränkt werden. Im Auslieferungszustand ist diese Funktion deaktiviert, kann aber auf eigene Verantwortung aktiviert werden.

Ebenfalls könnte diese Verordnung zwingend vorschreiben, dass ein Warnschild neben der Türstation zu platzieren ist, welches auf die Bildspeicherfunktion des Monitors hinweist. Ein solches Musterschild können Sie sich von *https://www.fermax.com/intl/de/pro/online-support.html* downloaden.

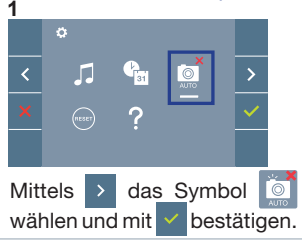

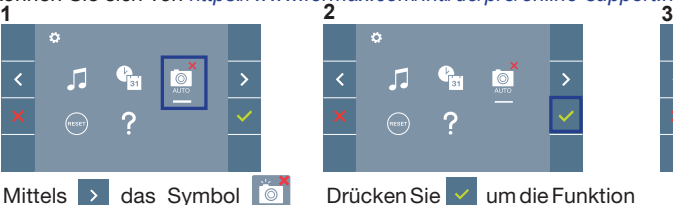

zu aktivieren/desaktivieren.

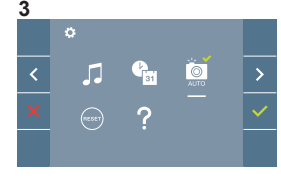

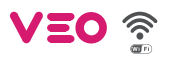

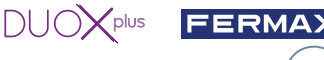

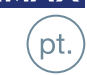

**X** INSTALAÇÃO

INSTALAÇÃO DA BOTONEIRA NA RUA E DO MONITOR

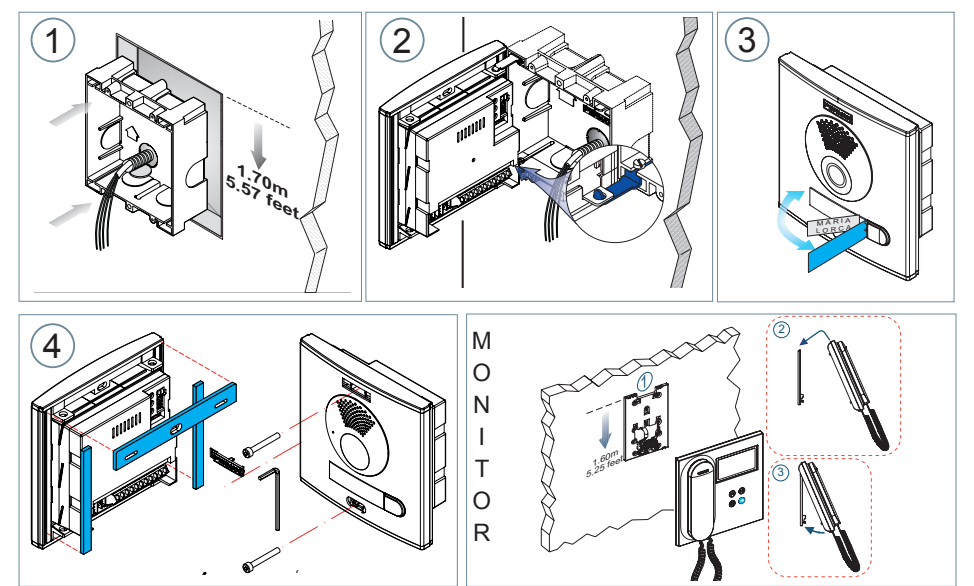

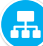

**CONFIGURAÇÃO** 

## **MONITOR VEO WIFI DUOX PLUS**

**O monitor fornecido no kit JÁ VEM PROGRAMADO de fábrica. No caso do kit de 2 linhas, ambos os monitores já VÊM PROGRAMADOS.**

## **BOTÕES DE CONTROLO**

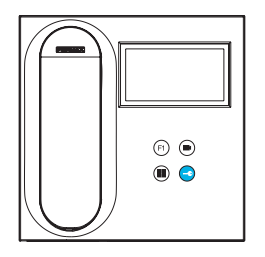

Menu digital para ajustes e configuração de parâmetros internos. (Se o monitor está programado).

- Em conversação, premir para abrir a porta.
- Em repouso, chamada ao porteiro (se existir portaria).
- 

Função auxiliar (consulte o seu instalador).

Em repouso, ao premir, visualiza-se no ecrã a possibilidade de efetuar a ligação automática com diferentes botoneiras. Premindo sequencialmente Botoneira 0, Botoneira 1, Botoneira Geral (conforme a disponibilidade de botoneiras).

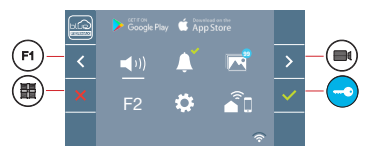

O monitor VEO WIFI integra um menu OSD que é gerido através dos botões do monitor. Os ícones visualizados no ecrã são comandados por meio dos botões correspondentes localizados no monitor.

A linha branca debaixo do ícone indica a função em que nos encontramos.

Selecionar com  $\rightarrow$  /  $\leftarrow$  o ícone desejado e confirmar com  $\sim$ 

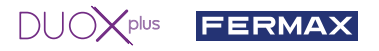

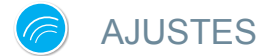

#### 1. AJUSTES DO MONITOR

#### AJUSTES DE **VÍDEO**

Tendo imagem no monitor ao premir o botão (...), (ou ao receber uma chamada sem iniciar a comunicação) pressionar a tecla ( $\blacksquare$ ) para mostrar os ajustes de vídeo.

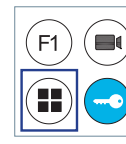

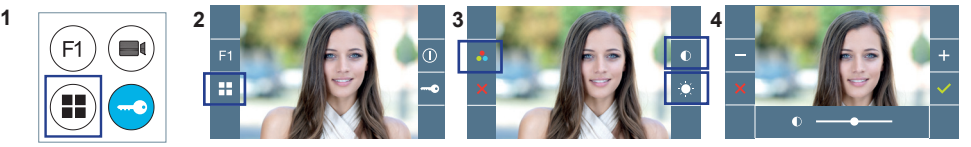

Selecionar a opção do ajuste e ir aumentando ou diminuindo com  $\left| \cdot \right|$  e  $\left| \right|$ 

#### AJUSTES DE **ÁUDIO**

Enquanto o canal de áudio estiver aberto, premindo o botão ( $\blacksquare$ ), aparecerá no ecrã o menu para tal ajuste.

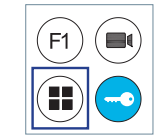

123456

fer a 123456

123456 [123456 [123456] [123456 | 123456

 $24^{r+23456}$ <br>  $24^{r+23456}$   $25^{r+23456}$   $26^{r+100}$   $27^{r+100}$   $28^{r+100}$   $29^{r+100}$ 

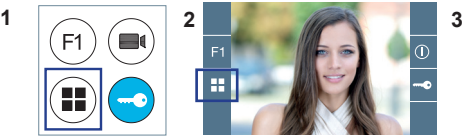

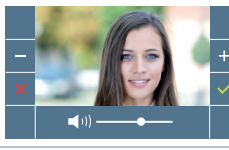

Ir aumentando ou diminuindo com  $e -$ , até obter a regulação desejada.

#### *Nota: Tempo máximo de conversação: 90 segundos.*

#### 2. AJUSTES DAS BOTONEIRAS **JP1: LED da câmara** LED ON acesos quando a câmara está ativada. **FERMAX DUOX PLUS VIDEO** f LED OFF, sempre apagados. **Ligação do microfone Ajustes de áudio**  $JPI$   $JPI$ do Monitor, da botoneira e porta aberta.  $\square$  EG  $\overline{\mathbf{c}}$  $\overline{\Box$  BK õooooo **Seleção da língua**1  $\square$  SB **ABCDER**  $N^{\circ}PL$ da mensagem "porta aberta".  $\frac{1}{\sqrt{c}}$ **Versão do amplificador** ALIMENTACION  $NC_{\sim}$ VEDRION **Conectores de Botoneira:**  $18/24$  Vdc - Max.15W **B,B: Bus DUOX PLUS:** alimentação de telefones/monitores, ѭ dados, áudio e vídeo. **BUS**  $[CN1]$   $[CCN2]$   $[P2]$   $[B \ B]$   $[C \ N0 \ NC]$   $[+12]$   $[BS \ -]$   $[SP]$   $[P1]$ **C, NO, NC:** contactos de relé, 2A@30VDC (ligação do trinco).  $C<sub>N3</sub>$ **+12:** saída de 12 VDC-250 mA (máximo 500 mA durante 100 seg.)  $\overline{\circ}$ 10000000000 **BS, -:** botão do hall de entrada. **Botão SW1S, -:** entrada para sensor de porta. **+, GND:** não disponível. Futuras versões. **P1, P2:** ligação de botões. 1 **Seleção da língua** da mensagem "Porta aberta" figyan **ENTRE PRODUCT**<br>7 balear 8 português M konomi kënomi komuni kësonoj komuni kënsoni koseni koseni konsoj kënsoj kë 01 | | 03 | | 03 | | 03 | | | 03 | | | 03 | | | 03 | | | 03 | | | 03 | | | 03 | | | 03 | | | 03 | | | 03 | | | în 10  $\frac{3 \text{ hol} \times 123486}{3 \text{ hol} \times 4 \text{ alemão}}$ 123456 123456 123456 castelhano 1 inglês 2 francês 3 holandês/ 4 alemão 5 catalão 6 valenciano 7 balear 8 português 9 basco 10 galego 11 grego **Ecatalão** 11 aread Ocastelhano 1 inglês 2 francês 3 holandês/ 4 alemão 5 catalão 6 valenciano 7 balear 8 português 9 basco 10 a 1 januari ja 19. januari 19. januari 19. januari 19. januari 19. januari 19. januari 19. januari 19. januari **Anana** finsen f 771 **COLOR** 123456 123456 123456 123456 123456 123456 123456 123456 123456 123456

17persa

123456

123456

 $30$  francês

أأتسا

31campana

ON CO. CO.

12 polaco 13 checo 14 eslovaco 15 turco 16 chinês 17 persa/ 18 árabe 19

الاتات

#### 20finlandês 21 polaco 13checo 14eslovaco 15.turco 16.chinês 17persa/ 18.árabe 19.norueg. 20.finlandês 21.sueco 22.dinamar<br>farsi

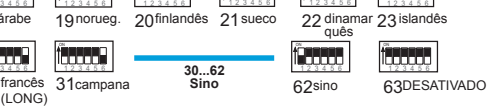

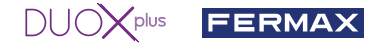

#### 3. CODIFICAR BOTONEIRAS\*

Sempre que exista mais que uma botoneira, será necessário programar o número de botoneiras.

4. FOCAGEM DA CÂMARA / TEMPO DE ATIVAÇÃO DO TRINCO\*

Para ajustar a imagem da câmara ou regular o tempo de ativação do trinco.

\* Ver Configuração assistida por voz em placas de interruptores cód. 970048. Instrução incluída neste equipamento.

# CARACTERÍSTICAS TÉCNICAS

### **CARACTERÍSTICAS TÉCNICAS DA BOTONEIRA**

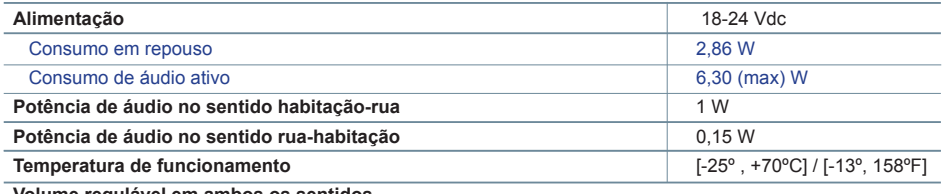

**Volume regulável em ambos os sentidos**

#### **VALORES DA BOTONEIRA**

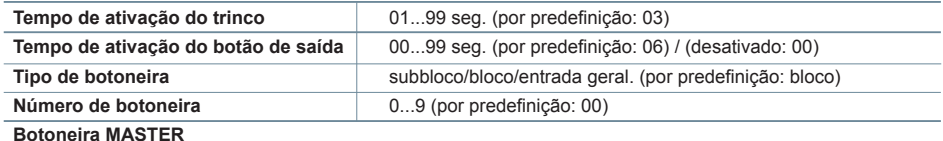

### **CARACTERÍSTICAS TÉCNICAS DO MONITOR** (Ecrã OSD TFT 4,3")

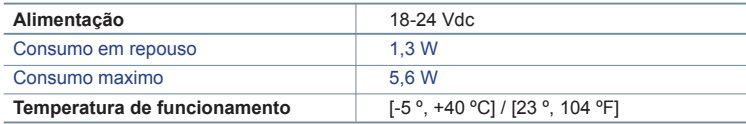

# **ESQUEMAS**

**TABELA DE SECÇÕES - DISTÂNCIAS**

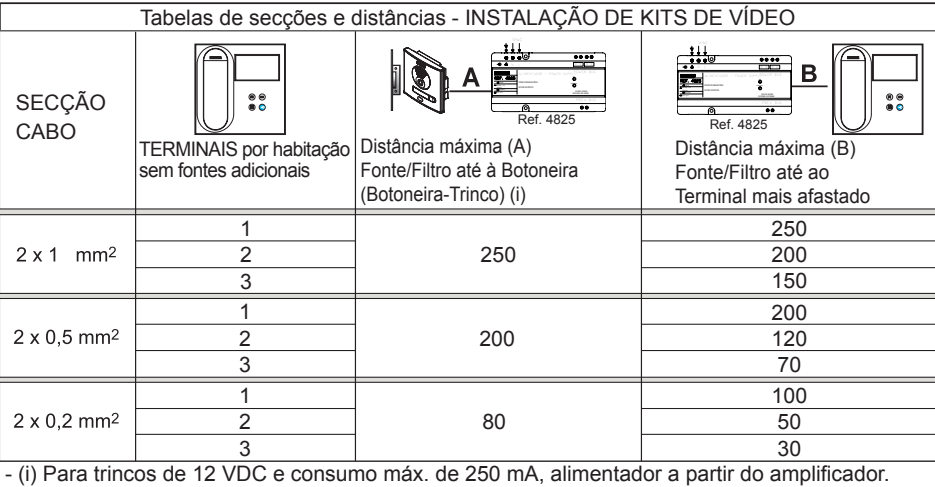

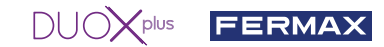

*Nota: Para um funcionamento ideal, recomenda-se a utilização do mesmo tipo de cabo em toda a instalação. Não duplicar fios.*

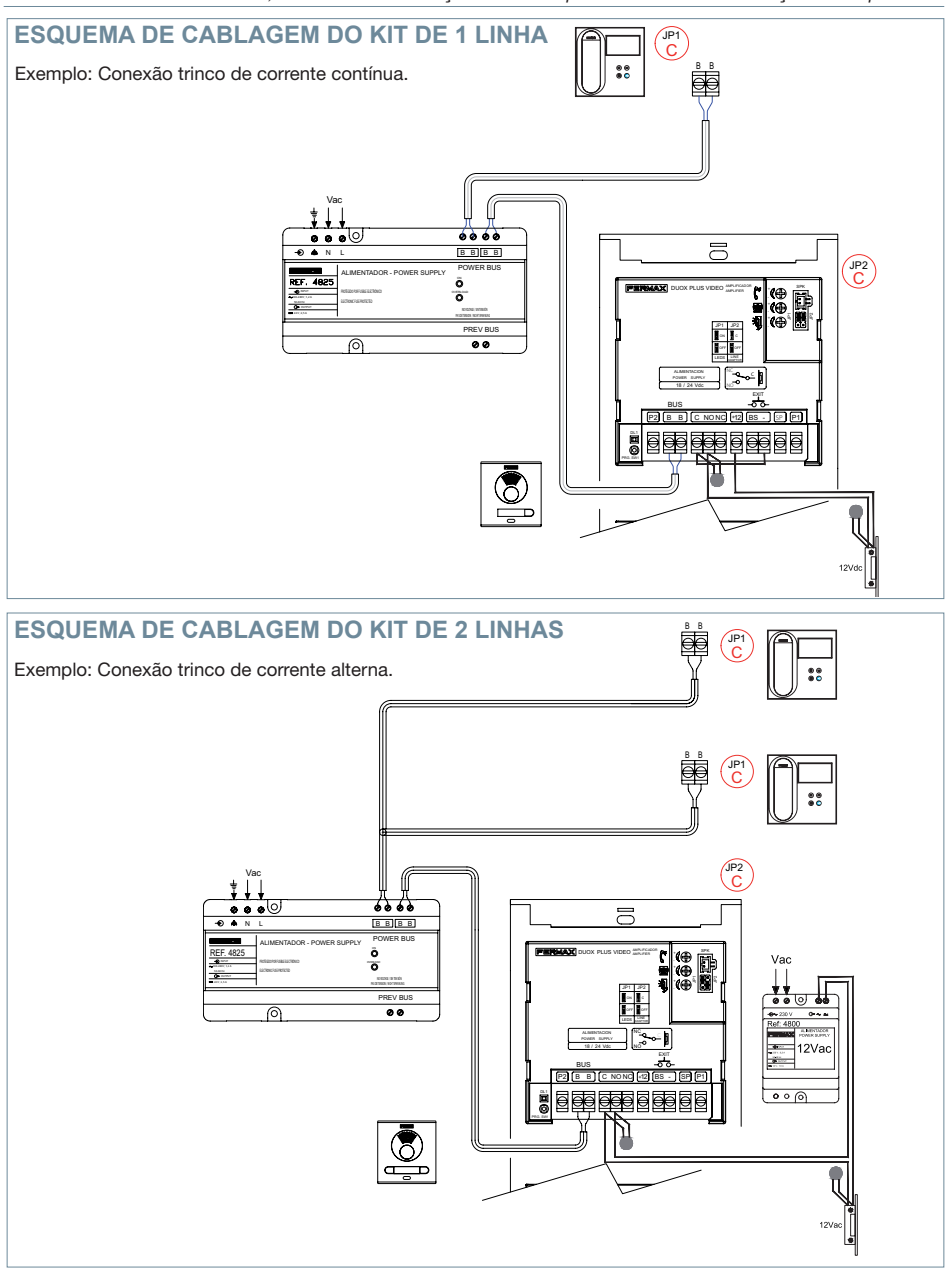

*Nota: Este documento apresenta os conceitos mais básicos para a rápida colocação em funcionamento; para mais informação, fazer o download dos manuais em www.fermax.com* 

- *Botoneiras Cityline Vídeo Duox Plus cód. 970050.*
- *Monitor Duox Plus Veo WIFI cód. 970166.*
- *Livro Técnico Duox Plus cód. 970122.*

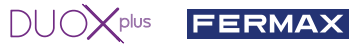

# **A** AJUSTES DE USUÁRIO

#### **1. EMPARELHAMENTO. Reencaminhamento de chamadas.**

O monitor VEO WIFI DUOX PLUS permite aceder aos novos serviços oferecidos pela Fermax através da sua própria nuvem, como o reencaminhamento de chamadas. Para usufruir deste serviço o primeiro passo é conectar o monitor à Internet através do processo denominado emparelhamento.

Para tal, é necessário usar a aplicação Blue disponível no Google Play ou na Apple Store.

#### **Ajustes do monitor. Processo de emparelhamento.**

Com a ajuda da aplicação Blue e após o registo e início de sessão o usuário poderá iniciar o processo de emparelhamento do monitor.

**O monitor DUOX PLUS apenas é compatível com WIFI 2.4GHz.**

**Passos para conectar o monitor à Internet.**

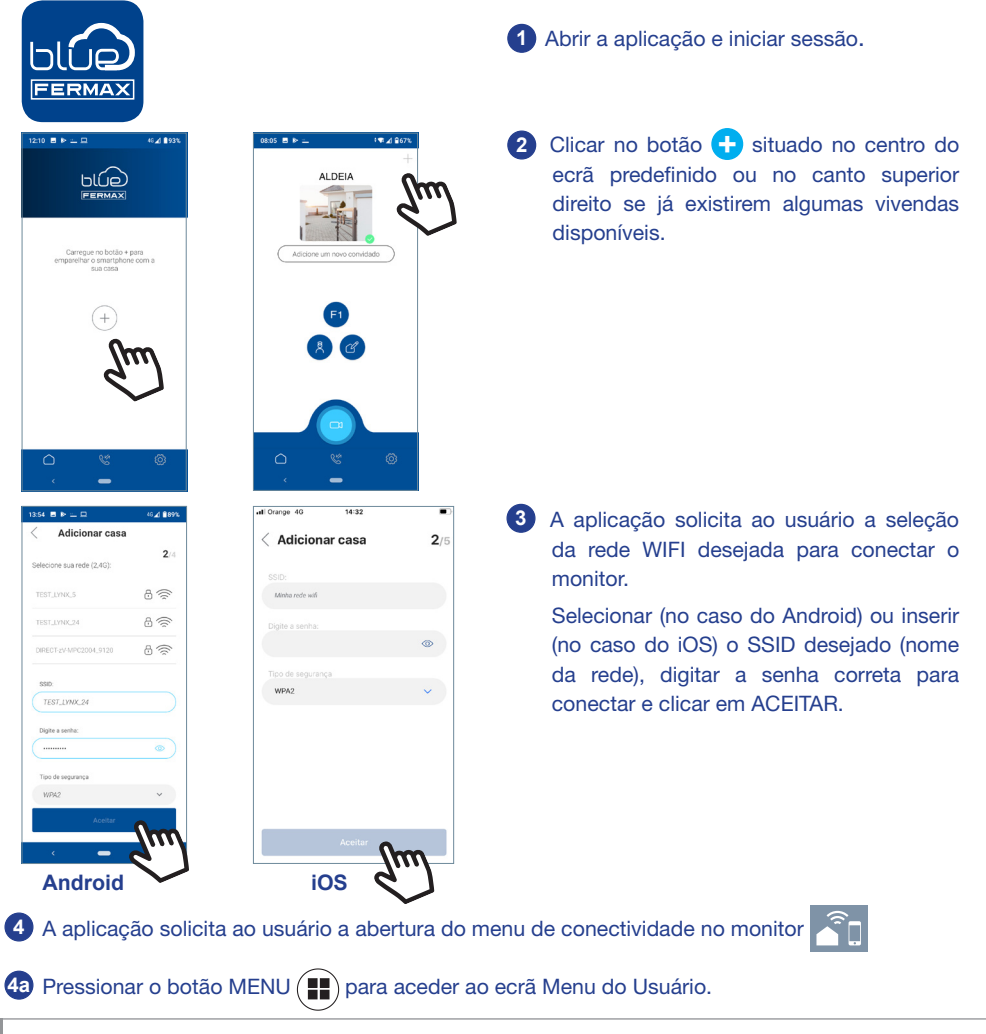

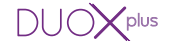

# FERMAX

**4b** Correspondência entre os botões e o menu de navegação. A linha branca situada abaixo do ícone indica a função em que estamos.

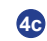

**4c** Selecione o menu de conectividade no monitor.

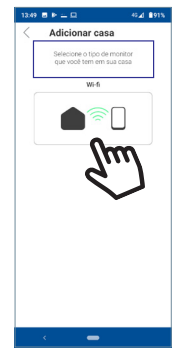

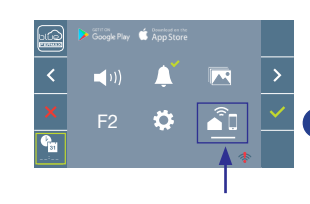

 $\overline{\mathbf{z}}$ 

Adicionar case

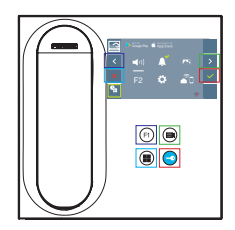

**5** Depois de selecionar o menu de conectividade, confirmar com  $\vee$  para aceder ao mesmo.

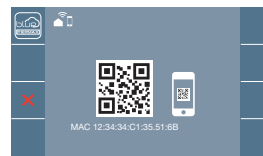

40.4.86

**6** O monitor mostrará um código QR no ecrã. O MAC é fornecido no ecrã para os casos em que o router wifi tenha filtro MAC.

**7** A aplicação estará pronta para digitalizar o código em questão. Apontar para o QR no ecrã do monitor com o telemóvel alinhado com o quadrado verde no ecrã do telemóvel.

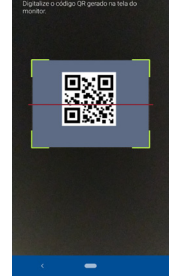

**<sup>8</sup>** A aplicação e o monitor começarão o processo de sincronização. O LED WIFI branco no monitor começará a piscar.

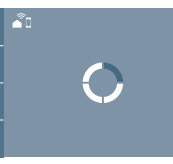

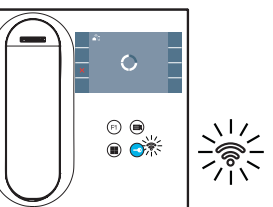

**9** Visualiza-se o ecrã para adicionar a vivenda:

- Nome
- Imagem (opcional)

Insira os dados e prima ACEITAR.

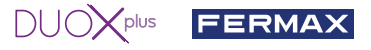

**11** Se a rede WIFI e as credenciais fornecidas estiverem corretas, o monitor conecta-se à Internet e o processo será concluído com sucesso.

**12** A aplicação mostrará a nova vivenda vinculada como disponível e conectada ( vick verde) e o monitor mostrará o resultado da conexão como bem sucedido. Agora o LED WIFI branco permanece aceso.

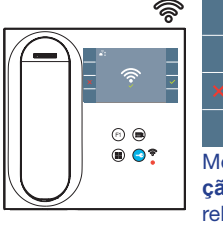

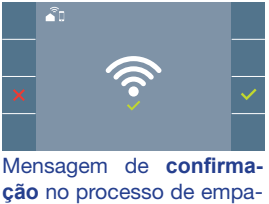

**ção** no processo de emparelhamento do monitor.

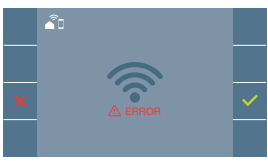

Se não for executado corretamente, mensagem de **erro** no processo de emparelhamento do monitor.

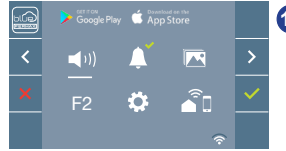

**13** Uma vez conectado, se o menu do usuário for aberto novamente no monitor, mostrará a intensidade do sinal WIFI no canto inferior direito.

Níveis de intensidade do ícone de sinal wifi apresentado no menu:

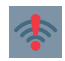

Entre 0% e 20% ou monitor não emparelhado.

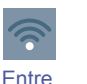

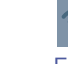

Entre

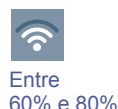

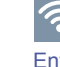

Entre 80% e 100%

Auto-on

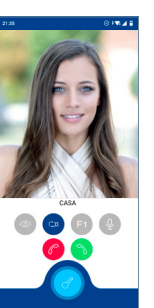

20% e 40%

40% e 60%

**14** Para testar o reencaminhamento de chamadas, o usuário pode executar um início automático e verificar se se conecta à botoneira de rua (sempre e quando não estiver a ser usada).

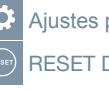

Ajustes parâmetros de usuário:

RESET DE USUÁRIO:

Uma reinicialização (reset) do usuário retorna o status do monitor para não emparelhado (desligado da Internet).

*Nota: Este capítulo apresenta os conceitos mais básicos para uma colocação em funcionamento rápida, para mais informações descarregue o manual Aplicação DUOX PLUS Blue para código móvel. 970156 em www.fermax.com.*

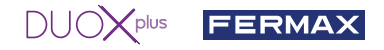

**2. PARÂMETROS DO UTILIZADOR:** Aceder ao ecrã Parâmetros do usuário.

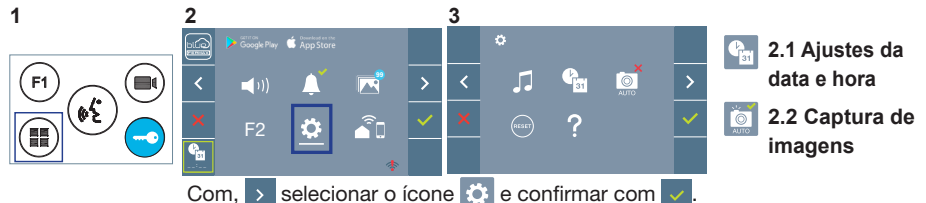

#### **2.1 AJUSTES DA DATA E HORA**

O monitor WIFI sincroniza automaticamente a hora com o fuso horário onde está instalado sempre que estiver emparelhado e ligado à Internet. Neste caso, a data e a hora não podem ser alteradas.

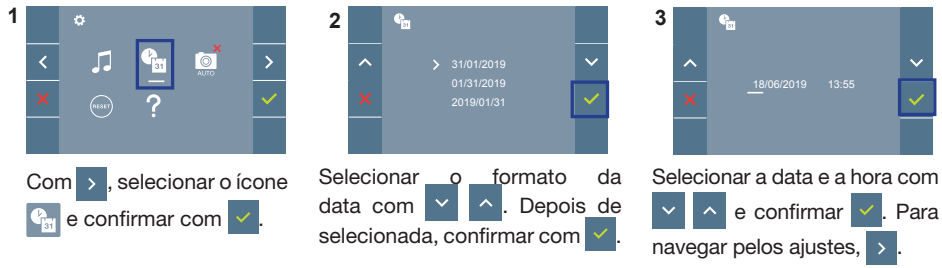

Data por programar: 01/01/2019 (por predefinição). Aparecerá o ícone  $\frac{c}{\omega}$ , indicando que a data não está correta (data por predefinição). Em caso de corte de alimentação, é reposta a data por predefinição.

*Nota: Quando se captura uma imagem com a data por programar, aparece o ícone .* Ícones de notificação de data por programar:

#### **Ecrã Menu do utilizador**

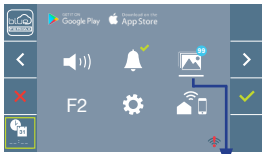

Visualização de imagens

#### **Ecrã Comunicação**

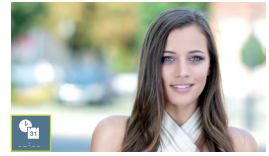

#### **Ecrã Visualização de imagens**

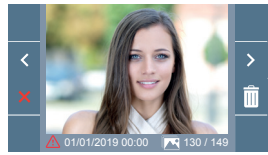

#### **2.2 ATIVAÇÃO / DESATIVAÇÃO DA CAPTURA DE IMAGENS**

O monitor realizará uma fotografia automática passados 3 segundos de ter recebido uma chamada de uma botoneira de rua. Devido à legislação de proteção de dados ((UE) 2016/679) da União Europeia, a captura de imagens pode ser restrita. Por defeito está desativada, podendo ser ativada no monitor por sua conta e risco.

Também obriga a colocar ao lado da placa de rua um aviso indicando que o monitor pode capturar imagens. Pode ser descarregado em *https://www.fermax.com/portugal/corporate/utilidades.html.*

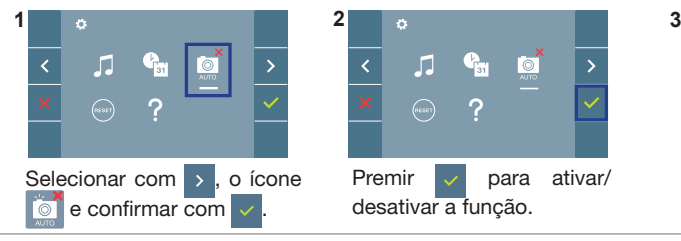

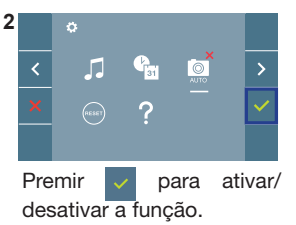

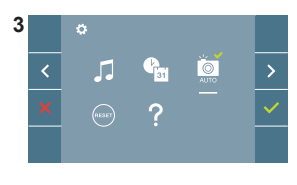

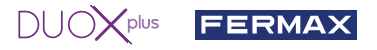

Este producto está protegido con las siguientes patentes y modelos de utilidad: es. PATENTES: US 9215410, US 9762852, BE1023440, AU2014203706. MODELOS DE UTILIDAD: ES1187384U, ES1141495U, FR3038192, DE202016000632U1, CN205987229(U). This product is protected with the following patents and utility models: PATENTS: US 9215410, US 9762852, BE1023440, AU2014203706.  $en$ UTILITY MODELS: ES1187384U, ES1141495U, FR3038192, DE202016000632U1, CN205987229(U). Ce produit est protégé par les brevets et modèles d'utilité suivants: fr. ) BREVETS: US 9215410, US 9762852, BE1023440, AU2014203706. MODÈLES UTILITAIRES: ES1187384U, ES1141495U, FR3038192, DE202016000632U1, CN205987229(U). Dieses Produkt ist durch die folgenden Patente und Gebrauchsmuster geschützt: PATENTE: US 9215410, US 9762852, BE1023440, AU2014203706. NUTZMODELLE: ES1187384U, ES1141495U, FR3038192, DE202016000632U1, CN205987229(U). Este produto está protegido com as seguintes patentes e modelos de utilidade: PATENTES: US 9215410, US 9762852, BE1023440, AU2014203706. pt. MODELOS DE UTILIDADE: ES1187384U, ES1141495U, FR3038192, DE202016000632U1, CN205987229(U).

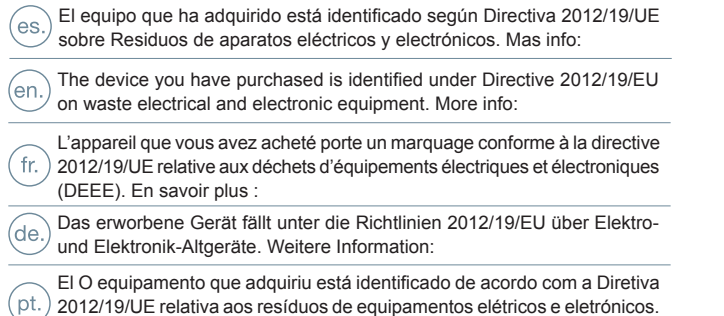

Mais informação:

 $\bigcap \bigcup \bigcap \bigtimes \text{plus}$ 

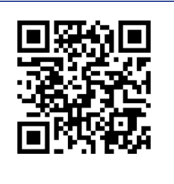

**FERMAX** 

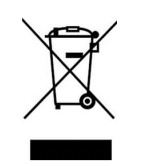

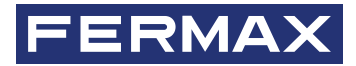

Avd. Tres Cruces, 133 46017 Valencia Spain

Contacto: tec@fermax.com / www.fermax.com/contact Para más información, visitar www.fermax.com

Contact: tec@fermax.com / www.fermax.com/contact For extended information, visit www.fermax.com

Contact : tec@fermax.com / www.fermax.com/contact Pour de plus amples renseignements, rendez-vous sur www.fermax.com

> Kontakt: tec@fermax.com / www.fermax.com/contact Für weitere Information siehe www.fermax.com

Contacto: tec@fermax.com / www.fermax.com/contact Para informação detalhada, visite www.fermax.com